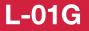

ISSUE DATE: 14.X

NAME:

PHONE NUMBER:

MAIL ADDRESS:

INSTRUCTION MANUAL

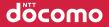

Contents/Precautions

Before Using this terminal

Setting Up

Connecting to the Internet

Settings (Web browser)

Settings (setting menu on this terminal)

Overseas Use

Charging Mobile Devices

Appendix/Troubleshooting

## Introduction

#### Thank you for purchasing L-01G.

Before or while using, read this manual thoroughly to ensure you use correctly.

#### Operation description

Download the latest information of this manual from DOCOMO website.

"L-01G Setting Up Manual" (Japanese) (Supplied accessory)

It describes how to connect this terminal with PC, etc.

#### "L-01G INSTRUCTION MANUAL" (this manual)

Details about functions and operations are explained.

Download from DOCOMO website.

http://www.nttdocomo.co.jp/english/support/trouble/manual/download/index.html

\* The URL, as well as the contents are subject to change without prior notice.

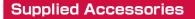

About other optional accessories and related equipment  $\rightarrow$  P132

L-01G Terminal (with warranty)

Back Cover LXX

Converter Cable for Charging LO2

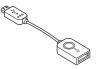

Battery Pack LXX

L-01G INSTRUCTION MANUAL (Japanese)

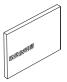

USB Cable LO3

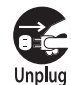

L-01G Setting Up Manual (Japanese)

かんたんセットアップマニュアル

SSID/Security sticker

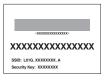

### How to Read this Manual

- · Any reprint of this manual is prohibited.
- This manual is subject to change without prior notice.
- Please note that "this terminal" indicates "L-01G" in this manual.
- In this manual, the operations are described by illustrations and marks to ensure the correct usage of this terminal.
- Images and illustrations used in this manual may differ from the real images displayed on this terminal or differ from the real product.
- Please note that "PC" indicates both "Windows" and "Mac" in this manual.

## Contents

| Supplied Accessories                    | 1  |
|-----------------------------------------|----|
| How to Read this Manual                 | 2  |
| About Usage of this Terminal            | 5  |
| Main Functions ······                   | 7  |
| Safety Precautions (ALWAYS FOLLOW THESE |    |
| PRECAUTIONS)                            | 10 |
| Handling and Care                       | 25 |

#### 

| Part Names and Functions        | 31 |
|---------------------------------|----|
| Using docomo mini UIM card      | 33 |
| Attaching/Removing Battery Pack | 36 |
| Charging                        | 39 |
| Power On/Of                     | 42 |
| Viewing Display                 | 44 |
| Basic Operations                | 46 |
| Entering a Character            | 47 |

| Setting up              | 49 |
|-------------------------|----|
| Setup                   | 49 |
| Setup Flow ·····        | 52 |
| For Wire Connection     | 53 |
| For Wireless Connection | 62 |
| Setting Each Item       | 76 |

| Connecting to the Internet                      | <b>77</b> |
|-------------------------------------------------|-----------|
| Connecting to the Internet                      | 77        |
| Connecting to the Internet Using Public Wireles | ss        |
| LAN                                             | 78        |
| Settings (Web browser)                          | 79        |
| Logging in to the Setting Page                  |           |
| (L-01G Connection Manager)                      | 79        |
| Confirming Connection State or Setting State of | of        |
| this Terminal                                   | 82        |
| Setting Provider                                | 84        |
| Setting Public Wireless LAN                     | 86        |
| Setting Network                                 | 88        |
| Advanced Settings of Wireless LAN               | 89        |
| Setting Router                                  | 99        |
| Managing system                                 | 104       |
| Settings (setting menu on this terminal) … 1    | 16        |

| Setting on the Display of this Terminal |     |
|-----------------------------------------|-----|
| (Setting Menu) ·····                    | 116 |

3

| Overseas Use                                                   |
|----------------------------------------------------------------|
| (WORLD WING) 125<br>Available Services 125                     |
| Confirming before Using 126<br>Settings for using overseas 128 |
| Charging Mobile Device 130<br>Charging Mobile Device 130       |
| Appendix/Troubleshooting                                       |
| item list                                                      |
| Introduction of Options and Related Devices 141                |
| Troubleshooting142                                             |
| Error message 149                                              |
| Warranty and After-Sales Service                               |
| Resetting this Terminal                                        |
| Main Specifications                                            |
| Export Administration Regulations160                           |
| Declaration of Conformity161                                   |
| Important Safety Information162                                |
| Intellectual Property Right                                    |
| Unlocking SIM 166                                              |
| Index ······I6/                                                |

4

### About Usage of this Terminal

- This terminal supports LTE, W-CDMA, GSM/ GPRS and wireless LAN systems.
- Since this terminal uses wireless signal, it may not be able to use in a location with no signal reception such as a tunnel, underground, a building, an outdoor location with weak or poor signal reception, or a location outside of the Xi and FOMA service areas. Also this terminal may not be able to use on high upper floors of highrise apartments or buildings, even if you can see no obstructions around you. Please note that on occasion, data communication may become disconnected even when you are in a strongsignal area with 4 signal bars displayed while you are not moving.
- Note that we do not take responsibilities for any pure economic losses caused by communication problems due to false operations of this terminal, or in case of power outage, etc.
- This terminal responds to FOMA Plus-Areas and FOMA HIGH-SPEED Areas.
- This terminal uses only docomo mini UIM card. Bring your UIM/FOMA card to a docomo Shop to exchange it.

- Set PIN1 lock for this terminal to ensure the security in case of the loss. (→P102)
- For the details of usage fee, view http://www. nttdocomo.co.jp/english/
- Note that we do not guarantee any performances of the optional accessories you purchase at stores.
- This terminal supports Xi data communication/ FOMA data communication. You are charged based on the communication format of measuring sending and receiving data amount. When using an access point compatible to Xi data communication (LTE) or FOMA data communication (3G), such as docomo Internet connection service of "mopera U", speed of data communication can reach to maximum 150 Mbps' for receiving data and maximum 50 Mbps' for sending data.
  - \* Only a part of Xi areas.
- Communication fee may become high when browsing websites containing a large amount of images, downloading a large capacity or performing a large data communication.
- Depending on the network congestion situation, communication speed may slow down, or it may be difficult to connect network. Especially for customers who uses a large amount of data (1 GB or more for last three days, including the current day), speed may slow down.

- Auto access to Internet after powering on is the default settings for this terminal. We recommend you turn off this terminal while staying overseas.
- This terminal does not support voice call, digital signal (TV call, 64 K data communication) and FAX communication.
- · This terminal does not support Remote Wakeup.
- · Usage fee of Internet service provider

For Internet access on a PC, etc., usage fee of docomo Xi/FOMA service contract line, together with usage fee of Internet service provider such as a corresponding provider "mopera U" of docomo are charged. For information about application of "mopera U", service contents and setting method, view homepage of "mopera U" (http://www.mopera.net (in Japanese only)). You can use Internet service provider of other companies. In that case, pay usage fee directly to the provider you use. Consult a provider directly about the detailed information.

- User authentication when accessing to network Depending on the connection destination, user authentication (ID and password) may require while attempting access. In that case, enter ID and password and connect.
- ID and password are granted by either Internet service provider or the network administrator of that access point. Consult directly for detailed information.

 Even though the display on this terminal applies advanced technique, part of the dots may not light up as well as those always-on light. Please note that this is a feature of the display. It is not a malfunction.

#### Contents/Precautions

1

### **Main Functions**

This terminal can be connected to more than one wireless LAN terminal via wireless LAN such as a PC or a game machine, and it can also be connected to a PC, etc. via USB Cable.

In addition, you can access to the Internet from the connected device using Xi data communication or FOMA data communication via this terminal.

#### **Basic Operations**

This terminal supports Xi data communication. Up to 10 Wi-Fi compatible devices can be connected to this terminal. It is compatible with the wireless LAN standard of IEEE802.11a/b/g/n (2.4 GHz band, 5 GHz band)/ac. The maximum communication speed is shown below.

- Connecting to IEEE802.11ac/maximum 867 Mbps
- Connecting to IEEE802.11n/maximum 300 Mbps
- Connecting to IEEE802.11a/g/maximum 54 Mbps
- Connecting to IEEE802.11b/maximum 11 Mbps When accessing to the Internet, maximum 150 Mbps<sup>\*</sup> for receiving/maximum 50 Mbps<sup>\*</sup> for sending.

<sup>\*</sup> Only a part of Xi areas.

• For details about compatible areas, please visit DOCOMO website.

- The communication speed is the maximum value of sending and receiving data based on the technical standard. It is not the real communication speed. The speed is provided by the best effort method. The real communication speed changes depending on the communication environment and the network congestion situation.
- Communication speed changes depending on the access point and the signal reception condition.
- When using overseas, communication speed changes depending on the overseas operator or the network you use.

### Wireless LAN

Up to 10 devices compatible with wireless LAN (IEEE 802.11 a/b/g/n (2.4GHz band, 5GHz band)/ac), such as a PC or a game machine can be connected to this terminal.

- This terminal supports WPS function. If the Wi-Fi compatible device you use supports WPS function, you can set up Wi-Fi connection easily (→P71 "Connecting to Wi-Fi compatible device supports WPS").
- Use L-01G Connection Manager to restrict the number of devices available to connect. (→P90)
- Even when this terminal is connected to public wireless LAN, up to 10 devices can be connected.

# Xi Data Communication/FOMA Data Communication

It is charged based on the communication method of measuring sending and receiving data amount.

When using an access point compatible to Xi data communication (LTE) or FOMA data communication (3G), such as docomo Internet connection service of mopera U, speed of data communication can reach to maximum 150 Mbps<sup>\*</sup> for receiving data and maximum 50 Mbps<sup>\*</sup> for sending data.

<sup>\*</sup>Only a part of Xi areas.

### Public Wireless LAN

You can use this terminal to access to the Internet at the station, airport or fast food restaurants where public wireless LAN service is available.

### Simple Operations of Touch Panel

From the simple operations of touch panel, the basic information is displayed on the display of this terminal and you can set up the settings<sup>\*</sup> of this terminal. ( $\rightarrow$ P108)

\* Only part of the available settings can be set up by L-01G Connection Manager.

#### **Charging Mobile Device**

Connect the supplied USB Cable LO3 and Converter Cable for Charging LO2, then charge the mobile device from this terminal.  $(\rightarrow P122)$ 

# Safety Precautions (ALWAYS FOLLOW THESE PRECAUTIONS)

- Before using this terminal, read these "Safety Precautions" carefully so that you can use it properly. After reading the safety precautions, keep this manual in a safe place for later reference.
- These precautions are intended to protect you and others around you. Read and follow them carefully to avoid injury, damage to the product or damage to property.
- The signs below indicate the levels of danger or damage that may occur if the particular precautions are not observed.

|           | This sign indicates<br>that incorrect handling<br>has a high possibility<br>of causing death or<br>serious injury. |
|-----------|----------------------------------------------------------------------------------------------------|
| A WARNING | This sign indicates<br>that incorrect<br>handling poses a risk<br>of causing death or<br>serious injury.           |

# 

This sign indicates that incorrect handling poses a risk of causing slight injury or damage to the product or property.

The following symbols indicate special warnings regarding product usage.

| Don't           | Denotes things not to do (prohibition).                                    |
|-----------------|----------------------------------------------------------------------------|
| Not disassembly | Denotes not to disassemble.                                                |
| Not liquids     | Denotes not to use where it could get wet.                                 |
| No wet hands    | Denotes not to use with wet hands.                                         |
| Do              | Denotes mandatory<br>instructions (matters that must<br>be complied with). |
| Unplug          | Denotes that the equipment should be unplugged.                            |

## "Safety Precautions" are explained in the following seven sections.

Precautions for This Terminal, Battery Pack, Adapter, USB Cable, Converter Cable for Charging and docomo mini UIM card (common)

| PII                                           |
|-----------------------------------------------|
| Precautions for TerminalP14                   |
| Precautions for Battery PackP16               |
| Precautions for Adapter, USB Cable and        |
| Converter Cable for ChargingP18               |
| Precautions for docomo mini UIM cardP21       |
| Precautions for Using near Electronic Medical |
| Equipment ·····P21                            |
| Material List ·····P22                        |
|                                               |

Precautions for This Terminal, Battery Pack, Adapter, USB Cable, Converter Cable for Charging and docomo mini UIM card (common)

## A DANGER

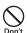

Do not use, store or leave it in places with a high temperature such as besides fire, besides a heater, inside a kotatsu, under direct sunlight or in cars under the blazing sun. Fire, burns, or injury may result.

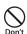

Do not put in heating appliances such as microwaves or high pressure containers.

Fire, burns, injury, or electric shock may result.

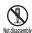

**Do not disassemble or remodel.** Fire, burns, injury, or electric shock may result.

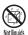

Do not get wet with water, drinking water, pet urine, sweat, etc. Fire, burns, injury, or electric shock may result.

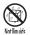

Do not get wet on charging terminal, external connection terminal, POWER terminal and LAN port with liquids such as water, drinking water, pet urine, sweat, etc.

Fire, burns, injury, or electric shock may result.

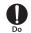

Use the optional accessories specified by NTT DOCOMO for this terminal.

Fire, burns, injury, or electric shock may result.

## 

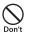

Do not put strong force, severe shocks, or throw them. Fire, burns, injury, or electric shock may result.

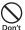

Do not let charging terminal, external connection terminal, POWER terminal and LAN port touch any conductive metal such as metal piece, pencil lead, etc. Also do not put any of them inside.

Fire, burns, injury, or electric shock may result.

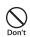

Do not cover or wrap this terminal or its accessories with bedding, etc. while using or charging. Fire or burns may result.

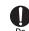

Make sure to turn off this terminal or stop charging before going to the places like a gas station where a flammable gas fumes. Catching fire may result.

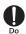

If the equipment starts giving off a strange smell, overheats, becomes discolored or deformed during use, charging or in storage, immediately perform the following operations.

- Remove the power plug from the wall outlet or cigar lighter socket.
- Turn off this terminal.
- Remove the battery pack from this terminal.

Fire, burns, injury, or electric shock may result.

## 

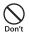

Do not place the horizontal charge adapter on unstable locations such as wobbly tables or slanted locations. Injury may result from the terminal falling down.

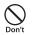

Do not store the horizontal charge adapter in humid, dusty places, or in hot areas.

Fire, burns, or electric shock may result.

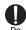

If children use a guardian should explain the precautions and correct operations. Also make sure that the instructions are followed during use. Injury may result.

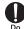

- Keep out of reach of babies and small children.
- Accidental swallowing or injury may result.

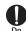

Be careful especially when using this terminal with the adapter connected continuously for a long time.

This terminal, battery pack, adapter, USB Cable and Converter Cable for Charging may become warm when using for a long time during charging. Directly touching a hot part for a long time may cause redness, itching or rash on your skin, or low-temperature burns depending on your constitution and/or health condition.

### Precautions for this Terminal

## A WARNING

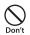

Do not get liquids such as water or foreign objects such as metal pieces or flammable materials into the docomo mini UIM card insertion slot of this terminal.

Fire, burns, injury, or electric shock may result.

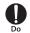

Turn off this terminal in places where use is prohibited such as airplanes or hospitals.

Electronic devices or electronic medical devices may be adversely affected.

Follow the instructions when using inside medical facilities.

Also, you will get punished according to law if any prohibited action, such as using the phone in airplane, is conducted.

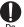

When you use electronic medical equipment, check with the equipment manufacturer to determine how the device is affected by radio waves before using. Harmful effect on electronic medical equipment etc. may result.

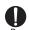

Turn off this terminal in places near high precision electronic devices or devices using weak electronic signals.

Electronic devices may be adversely affected by reasons such as malfunction.

\* Examples of electronic devices to avoid

Hearing aids, implanted cardiac pacemakers, implanted defibrillators, other medical electronic devices, fire alarms, automatic doors and other automatically controlled devices. If you are using an implanted cardiac pacemaker, implanted defibrillator or any other electronic medical device, consult the manufacturer or retailer of the device for advice regarding possible effects from radio waves.

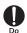

When the display is accidentally broken, be careful of broken glass or exposed internal parts of this terminal.

Since the plastic panel is used on the surface of the display, they are structured to prevent the glass from scattering. However, if you carelessly touch the broken or exposed parts, you may get injured.

## A CAUTION

| $\wedge$          |  |
|-------------------|--|
| $\mathbf{\nabla}$ |  |
| Don't             |  |

Do not use a broken terminal.

Fire, burns, injury, or electric shock may result.

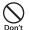

If the display part is accidentally broken and liquid crystal leaks out, do not make the material contact with your skin of face or hands. It leads to blindness or skin problems. If liquid crystal gets into your eyes or mouth, rinse it with clean water and see a doctor immediately. And, if the material adheres to skin or clothing, use alcohol etc. to wipe it off, and then wash with soap.

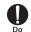

If you use this terminal in a car, contact the car manufacturer or dealer to ask about the effect from radio waves.

Depending on the type of car, in-car electronic devices could be adversely affected. In this case, stop using this terminal immediately.

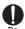

Itching, rash or eczema may be caused depending on your physical conditions or predisposition. If an abnormality occurs, stop using this terminal immediately, and then seek medical attention.

 For the material of each part (→P22 "Material List")

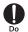

When watching the display, take a certain distance from the display in a fully bright place.

Visual loss may result.

#### Precautions for Battery Pack

Confirm the battery type from the label of the battery pack.

| Display  | Battery type        |
|----------|---------------------|
| Li-ion00 | Lithium-ion battery |

## ▲ DANGER

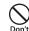

Do not contact the connector with metal such as wire. Also do not carry or store it with metal necklace, etc. Fire, explosion, getting heated or liquid leak of the battery pack may result.

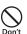

Check the orientation of the battery pack when inserting it into this terminal. Stop putting excessive force when any problem is found during inserting. Fire, explosion, getting heated or liquid leak of the battery pack may result.

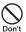

#### Do not throw this terminal into fire.

Fire, explosion, getting heated or liquid leak of the battery pack may result.

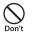

Do not sting this terminal with a nail, and do not hammer or step upon this terminal.

Fire, explosion, getting heated or liquid leak of the battery pack may result.

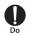

When the liquid from battery pack splashes into your eyes, do not rub your eyes. Wash your eyes and go to consult with a doctor immediately. Blindness may result.

## A WARNING

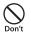

Stop using when transformation or damage is found caused by dropping. Fire, explosion, getting heated or liquid leak of the battery pack may result.

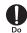

When battery pack leaks liquid or gives off odor, stop using it and keep it away from fire.

Fire, explosion may result from liquid.

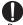

## Keep pets away from biting the battery pack.

Fire, explosion, getting heated or liquid leak of the battery pack may result.

## **A** CAUTION

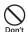

## Do not discard it as combustible waste.

Fire and environmental pollution may result. Tape the connector to isolate the battery pack and bring it to a docomo Shop or follow the local disposal regulations.

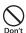

## Do not use or charge the wet battery pack.

Fire, explosion, getting heated or liquid leak of the battery pack may result.

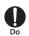

#### When battery pack leaks liquid inside, do not touch your skin, such as your face or hands.

It leads to blindness or skin problems. If such liquid gets into your eyes or mouth, if it adheres to your skin or clothing, please rinse with clean water immediately. If it gets into your eyes or mouth, please seek medical attention immediately after washing.

### Precautions for Adapter, USB Cable and Converter Cable for Charging

## **WARNING**

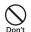

If the adapter code (USB Cable/ Converter Cable for Charging included) is damaged, do not use any more. Fire, burns, or electric shock may result

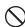

Do not use AC adapter, USB Cable, Converter Cable for Charging in a humid place, such as a bathroom. Fire, burns, or electric shock may result.

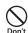

DC adapter is only for minus earth car. Do not use it on plus earth car. Fire, burns, or electric shock may result.

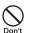

Do not touch the adapter, USB Cable, Converter Cable for Charging during thunder.

Electric shock may result.

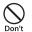

Do not make the charging terminal or POWER terminal short out while being connected to the outlet or cigar lighter socket. Do not touch the charging terminal or POWER terminal with a part of your body such as your hands or fingers.

Fire, burns, or electric shock may result.

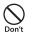

Do not put any heavy object on the adapter code (USB Cable/Converter Cable for Charging included). Fire, burns, or electric shock may result.

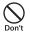

When you insert and remove AC adapter from the power outlet, do not contact a metal strap or other metal objects with this terminal. Fire, burns, or electric shock may result.

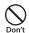

When this terminal is connected with an adapter, do not subject excessive force to any direction.

Fire, burns, injury, or electric shock may result.

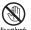

Do not touch the adapter code (USB Cable/Converter Cable for Charging included), charging terminal or outlet by your wet hands. Fire, burns, or electric shock may result

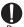

Only use with the specified power source and voltage.

When charging overseas, use a compatible AC adapter.

If incorrect voltage is used, this may cause fire, burns or electric shock.

- AC adapter: AC 100 V
- DC adapter: DC 12 V/24 V (only for minus earth car)
- Available AC adapter used overseas: AC 100 V to 240 V (connect to household AC outlet only)

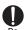

Use the specified fuse when the fuse of DC adapter blows.

Fire, burns, or electric shock may result. Refer to the manual for detailed information of the specified fuse.

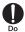

## Wipe off any dust that accumulated on the power plug.

 Fire, burns, or electric shock may result.

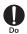

When you connect the AC adapter to an outlet, do not fail to properly connect to the outlet.

Fire, burns, or electric shock may result.

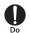

When you disconnect the power plug from the outlet or cigar lighter socket, do not pull the adapter cord with excessive force. Instead, hold the adapter to disconnect. Fire, burns, or electric shock may

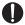

When removing USB Cable or Converter Cable for Charging, do not pull the cable with excessive force. Instead, hold the connector to pull. Fire, burns, or electric shock may result.

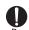

When inserting and removing from this terminal do not subject excessive force. Insert and remove horizontally. Fire, burns, or electric shock may

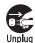

result

Always remove the power plug from the outlet or cigar lighter socket when not using the adapter for an extended period.

Fire, burns, or electric shock may result.

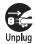

Immediately remove the power plug from the outlet or cigar lighter socket if water or other fluids get into the adapter.

Fire, burns, or electric shock may result.

result.

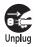

Always remove the power plug from the outlet or cigar lighter socket when cleaning the equipment. Fire, burns, or electric shock may result.

# Precautions for docomo mini UIM card

## **A** CAUTION

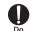

Be careful not to touch the edge of docomo mini UIM card when removing it. Injury may result.

### Precautions for Using near Electronic Medical Equipment

## **WARNING**

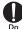

If you use electronic medical equipment such as an implanted cardiac pacemaker or implanted defibrillator, use the mobile terminal 15 cm or more away from the implanted cardiac pacemaker or implanted defibrillator. Operations of electronic medical equipment may be adversely affected by radio waves. Q

Patients using electronic medical equipment other than implanted cardiac pacemakers or implanted defibrillators (using outside medical facilities for treatment at home, etc.) should check the influence of radio waves upon the equipment by consulting the manufacturer. Operations of electronic medical equipment may be adversely affected by radio waves.

You may get closer than 15 cm to people around you who are incapable of moving. Set this terminal to radio signal off beforehand (power off, etc.).

People who are using electronic medical equipment such as implanted cardiac pacemakers or implanted defibrillators may be around you. Operations of electronic medical equipment may be adversely affected by radio waves.

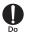

Follow the instructions when using this terminal inside medical facilities.

#### **Material List**

L-01G main unit/Back Cover LXX/Battery Pack LXX

| Part                                      |                    | Material/Surface<br>Treatment |
|-------------------------------------------|--------------------|-------------------------------|
| Front cover                               |                    | PC/paint                      |
| Power butto                               | n                  | PC, gum/paint                 |
| Touch pane                                | I                  | PC                            |
| Screw                                     |                    | Steel (SWCH18A)               |
| Nameplate                                 |                    | NY Film                       |
| Metal part pasted the<br>nameplate        |                    | SUS304                        |
| Battery<br>pack<br>connection<br>terminal | Battery<br>Contact | Ti-Cu                         |
|                                           | Mold               | LCP                           |
| External                                  | Shell              | Stainless steel               |
| connection<br>terminal                    | Terminal           | Ti-Cu                         |
|                                           | Mold               | LCP                           |
| docomo<br>mini UIM<br>card slot           | Shell              | STS304                        |
|                                           | Terminal           | Corson Alloy                  |
|                                           | Mold               | LCP                           |
| mini UIM slot guide                       |                    | PC                            |

| Part                                                    |                              | Material/Surface<br>Treatment  |
|---------------------------------------------------------|------------------------------|--------------------------------|
| Outer case (battery<br>contact surface) side<br>sticker |                              | IR Ink/COPPER CLAD<br>LAMINATE |
| Outer case (battery contact surface)                    |                              | PC                             |
| Back cover                                              |                              | PC/paint                       |
| Battery<br>Pack LXX                                     | Battery<br>Pack<br>main unit | PC/corrosion treatment         |
|                                                         | Label                        | PET/mat coating                |
|                                                         | Terminal                     | Ni + gold/Plated coating       |

#### USB Cable LO3

| Part                       | Material/Surface<br>Treatment |
|----------------------------|-------------------------------|
| USB-A connector part       | SPCC-SD/Ni alloy              |
| microUSB connector<br>part | Stainless steel/Ni alloy      |
| Cable                      | PPE                           |
| Label                      | Art paper/UV coating          |
| Case                       | PC/UV coating                 |

#### Converter Cable for Charging LO2

| Part                       | Material/Surface<br>Treatment      |
|----------------------------|------------------------------------|
| USB-A connector part       | BRASS/Ni alloy                     |
| microUSB connector<br>part | Stainless steel/Ni alloy           |
| Cable                      | PPE                                |
| Label                      | Art paper/laminate<br>coating      |
| Case                       | LUPOY GN1002FH-<br>KPA1/UV coating |

### Handling and Care

#### **General Usage Guidelines**

#### Do not get it wet.

This terminal, battery pack, adapter, USB Cable and Converter Cable for Charging docomo mini UIM card are not waterproof. Do not use them in places with high humidity such as a bath or where rain may get it wet. If you carry this terminal close to your body, moisture from sweat may corrode the internal parts causing a malfunction. Note that malfunctions deemed to be caused by water are not covered by the warranty or impossible to repair. Since these malfunctions are not under warranty, even when repair is possible, it will be done at the user's expense.

## Clean this terminal with a dry, soft cloth (lens cleaning cloth), etc.

- Rubbing it roughly with a dry cloth may scratch the display.
- Drops of water or dirt left on the display may cause stains.
- If this terminal is wiped with alcohol, paint thinner, benzine or detergent, the printing may disappear or color may fade.

## Keep the connector contacts clean with a dry cotton swab.

Clean the connector contacts with a dry cotton swab to prevent contacts from getting dirty which can result in intermittent connections.

Be careful when cleaning the connector contacts.

#### Do not place the terminal near air conditioner outlets.

Condensation may form due to rapid changes in temperature, and this may corrode internal parts and cause malfunction.

## Do not place excessive force on this terminal, battery pack, etc.

If this terminal is inserted to a full bag, or placed in a pocket and sat on, the display, its internal PCBs and battery pack may be damaged or malfunction.

Also, if an external connection device is connected to an external connection terminal, damage on connector or malfunction may result.

- Do not rub or scratch the display with metal. The display may get scratched and it may cause malfunction or damage.
- Read the individual manual attached to the Options.

25

#### Notes about this Terminal

Do not place excessive force on pressing the touch panel, or operate by sharp objects such as fingernails, ballpoint pen and pins. Damage of touch panel may result.

## Avoid using in extremely high or low temperatures.

This terminal should be used within a temperature range from 5°C to 35°C and a humidity range from 45% to 85%.

- This terminal may adversely affect fixed phones, televisions or radios in use nearby. Use as far as possible from such appliances.
- Keep a separate record of any information stored on this terminal and store the copies in a safe location.

DOCOMO assumes no responsibility for the loss of any of your data.

Do not drop this terminal or subject it to shocks.

Damage or malfunction may result.

Do not insert an external device into the external connection terminal crookedly or pull them strongly after being inserted. Damage or malfunction may result.

- When moving this terminal, remove it from the PC if this terminal is connected with a PC via the supplied USB Cable. Damage or malfunction may result.
- It is normal for this terminal to become warm during use. You can continue using without problems.
- Do not use this terminal without its back cover attached.

Falling off the battery pack, damage or malfunction may result.

Do not bring any magnetic cards close to this terminal.

The magnetic data in cash cards, credit cards, telephone cards, floppy disks, etc. may be erased.

Do not bring strong magnetic objects close to this terminal.

Strong magnetism may cause malfunction.

#### Notes about Battery Pack

Battery pack is a consumable supply.

Battery life varies depending on usage conditions, etc., but it is time to change battery pack when the usage time has become extremely short even though the battery pack has been fully charged. Please purchase a specified new batter pack.

- Charge in an environment with the proper ambient temperature (5°C to 35°C).
- Battery life may differ depending on the use environment or degradation level of the battery pack.
- Depending on the usage condition, the battery pack may get swollen when the battery life is running out. Note that it is not a problem.
- Be careful about the following points when storing the battery pack.
  - Keeping under fully charged state (right after the charging ends)
  - Keeping under non charged state (consumed too much to turn on this terminal)

The performance and life of the battery life may deteriorate.

It is recommended that you store the battery pack when the battery icon is displayed as .

#### Precautions for Adapter, USB Cable, Converter Cable for Charging

- Charge in an environment with the proper ambient temperature (5°C to 35°C).
- Do not charge in the following places.
  - Places that are very humid, dusty or exposed to strong vibrations.
  - Near ordinary phone or TV/radio.
- Note that the adapter, USB Cable and Converter Cable for Charging may become warm while charging. It is not abnormal. You can continue using without problems.
- Use the DC adapter only when the car engine is running. The car battery may be exhausted.
- When using an outlet with a mechanism preventing unplugging, follow the handling instructions of the outlet.
- Do not give a strong impact to the adapter. Also, do not deform the charging terminal. Malfunction may result.

#### Notes about the docomo mini UIM card

- Do not put excessive force on the docomo mini UIM card when inserting into or removing from this terminal.
- Note that DOCOMO assumes no responsibility for malfunctions occurring as the result of inserting and using a docomo mini UIM card with other IC card reader/writer.
- Always keep the IC portion of the docomo mini UIM card clean.
- Clean the docomo mini UIM card with a dry, soft cloth (lens cleaning cloth), etc.
- Be sure to keep a separate note of the information registered on the docomo mini UIM card.

DOCOMO assumes no responsibility for the loss of any of your data.

Visit docomo Shop to return the docomo mini UIM card for the environmental purpose.

Do not scratch, touch carelessly or short circuit the IC portion.

Data loss or malfunction may result.

- Do not drop or give force to the docomo mini UIM card. Malfunction may result.
- Do not bend or put heavy things on the docomo mini UIM card. Malfunction may result.
- Do not insert docomo mini UIM card into this terminal with labels or stickers attached on. Malfunction may result.

#### Notes about Wireless LAN (WLAN)

Wireless LAN (WLAN) uses radio waves to enable data communications between compatible devices, thus allowing connection to a local area network from anywhere within range. However, there is a risk of data interception by malicious third parties unless security is established. Users are advised to assess their responsibilities and accordingly configure security settings.

Wireless LAN

Do not use wireless LAN near magnetic devices such as electrical appliances, AV/OA devices, or in radio waves.

 Magnetism or radio waves may increase noises or disable communications (especially when using a microwave oven).

- When using near TV, radio, etc., reception interference may occur, or channels on the TV screen may be disturbed.
- If there are multiple wireless LAN access points nearby and the same channel is used, search may not work correctly.
- For using WLAN overseas, point of use etc. may be restricted depending on country. In that case, confirm conditions such as available frequency or regulations of the country to use it.
- Frequency band

The frequency band that the devices with WLAN equipped uses is written on the insertion part of the batter pack on the main unit of this terminal. It shows how to read the label below.

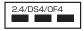

- 2.4 : Indicates radio equipment using 2,400 MHz.
- DS : Indicates that modulation methods are DS-SS format.
- OF : Indicates that modulation methods are OFDM format.

 Indicates that assumed inducing interference from distances is 40 m or less.
 The full band between 2,400 MHz and 2,483.5 MHz is used and the band of the mobile identification device is avoidable.

4

Available channels vary by the country. For use in an aircraft, contact the airline company beforehand.

- 2.4 GHz Bandwidth Cautions
   The operating frequency band of the
   WLAN device is used by home electrical
   appliances such as microwave ovens,
   industrial, scientific, consumer and medical
   equipment including premises radio
   stations for identifying mobile units used in
   the manufacturing lines of plants stations
   (radio stations requiring no license) and
   amateur radio stations (radio stations
   requiring a license).
  - Before using the device, confirm that premises radio stations for identifying mobile units, specified low power radio stations and amateur radio stations are not being operated nearby.

- If the device causes harmful radio interference to premises radio stations for identifying mobile units, immediately change the frequency band or stop use, and contact "docomo Information Center" on the back cover of this manual for crosstalk avoidance, etc. (e.g. partition setup).
- If the device causes radio interference to specified low power radio stations or amateur radio stations, contact "docomo Information Center" on the back cover of this manual.
- 5 GHz Bandwidth Cautions The law prohibits the outdoor use of the 5 GHz (W52) frequency bands.

The channel numbers and frequency used in Japan is shown as below.

W52

(5.2 GHz bandwidth/ 36, 40, 44, 48 ch) 5GHz Wi-Fi is allowed only in Japan.

#### Caution

Do not use a modified terminal. Using a modified terminal results in violating Radio law/Telecommunications Business Act. This terminal has been complied with the rules related to technical standard of wireless equipment stipulated by Radio law, as well as technical standard of device stipulated by Telecommunications Business Act. As a proof, "Technical standard compliance mark @ " is indicated in the electric nameplate.

If this terminal is modified by turning the screw to the left to disassemble, technical standard compliance becomes invalid. Please do not use this terminal during the time when technical standard compliance is being invalid, since you are in violation of Radio law and Telecommunications Business Act.

- Keep your body 15 mm away from this terminal during communication.
- Do not make unauthorized modifications to the basic software.

Repairs may be refused if the software has been modified.

# **Before Using this Terminal**

## **Part Names and Functions**

#### Power button:

Press two seconds or longer to power on/off. Press shortly to turn on/off the display.

#### 2 LED indicator:

Lighting red: charging this terminal Lighting green: finished charging Flashing red: starting charging of mobile device

#### Oisplay (touch panel)

#### 4 External connection terminal:

Attach the supplied USB Cable LO3, Converter Cable for Charging LO2, etc.

#### **6** FOMA/Xi main antenna:

Antennas are built in this terminal.

#### 6 FOMA/Xi sub antenna:

The sub antenna is used to improve the communication quality by using multi antennas. Antennas are built in this terminal.

#### Wi-Fi sub antenna:

The sub antenna is used to improve the communication quality of Wi-Fi by using multi antennas. Antennas are built in this terminal.

#### 8 Wi-Fi main antenna:

Antennas are built in this terminal.

#### Back cover:

You can see docomo mini UIM card slot after removing the back cover and the battery pack.

#### Note

- Communication speed may slow down influenced by the antenna performance which may go worse when you put this terminal on a metal object, such as a steel desk or a table.
- When using near an electrical device, communication speed may slow down affected by the electrical device.

# Using docomo mini UIM card

docomo mini UIM card is an IC card stores a customer's information such as a phone number. In this terminal, data communication is not available without docomo mini UIM card inserted. For details about the handling of docomo mini UIM card, refer to the instruction manual for docomo mini UIM card.

 Turn off the power and remove the battery pack before attaching/removing docomo mini UIM card (→P36 "Attaching" / P38 "Removing").

This terminal uses only docomo mini UIM card. Bring your UIM/FOMA card to a docomo Shop to exchange it.

#### Attaching

Insert docomo mini UIM card into the underneath of the docomo mini UIM card slot guide in the direction of the arrow with its IC side facing down

### Removing

Push out 2 to 3 mm of the docomo mini UIM card in the direction of 9 while pressing the lock by your fingertip (1)

2 Release your finger from the lock, slightly hold the docomo mini UIM card and slide it in the direction of ③ Do not appress down the docomo mini UIM card hard

#### Note

- After removing, do not lose the docomo mini UIM card.
- Do not touch the IC of docomo mini UIM card and be careful not to get injured.
- Inserting the docomo mini UIM card with wrong orientation may cause malfunction.
- docomo mini UIM card may get damage if you put excessive force when attaching or removing it.

## Security Code

#### PIN1 code

The docomo mini UIM card can set security code named PIN1 code. "0000" is set at the time of subscription. Customers can change it afterwards ( $\rightarrow$  P103 "Changing password"). PIN1 code is a security code of 4- to 8-digit number you enter after powering on this terminal to verify the user in order to prevent unauthorized use of docomo mini UIM card by a third party.

When you have set the PIN1 code for docomo mini UIM card, data communication is not available without PIN1 code verification

Verify PIN1 code and start use, or set the docomo mini UM card to not verify PIN1 code ( $\rightarrow$ P102) beforehand.

#### PIN Unlock code

PIN Unlock code is an 8-digit number used to unblock the PIN1 code. You cannot change it by yourself. If you fail entering the correct PIN Unlock code ten times in a row, the docomo mini UIM card will be locked. Display PIN1 code when powering on this terminal or after login to setting page (L-01G Connection Manager)

• When "PIN1 lock" on setting page is set to "Locked" (P102), enter PIN1 code.

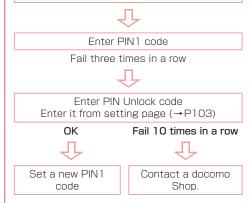

#### Caution

- Avoid setting PIN1 code to "your birthday", "part of your phone number", "your address or room number", "11111" or "1234", which can be easily guessed by others. Take a memo of PIN1 code to avoid forgetting.
- Do not reveal your PIN1 code to others. DOCOMO is not responsible for damage caused by misuse of your PIN1 code by others.
- If you forget your PIN1 code, you need to bring your identification document (driver's license, etc.), this terminal and docomo mini UIM card to a docomo Shop.
   For details, contact "General Inquiries" provided on the back cover of this manual.
- Your PIN unblocking key is written in the application form (copy for subscriber) given at the time of contract. If you have subscribed at a place other than a docomo Shop, bring your identification document (driver's license, etc.), this terminal and docomo mini UIM card to a docomo Shop, or contact "General Inquiries" provided on the back cover of this manual.

## Attaching/Removing Battery Pack

Please use the dedicated battery pack LXX for this terminal.

## Attaching

Put your finger in the groove of the back cover and hold it up in the direction of the arrow to detach 2 Align the battery pack with the metal terminals of this terminal and attach it in the direction of 1 with " <sup>(1)</sup> " on the battery pack facing up, and insert in the direction of 2

Align the tabs of this terminal with the dips on the battery pack.

3 Confirm the orientation of the back cover and align it with the main unit, press the arrow parts one by one to close the back cover firmly

Make sure that the groove and the arrow mark are on the same side.

## Removing

#### Note

 Make sure to turn off this terminal before removing the battery pack. The operations of this terminal may become improper if you remove the battery pack with the power on.

Put your finger in the groove of the back cover and hold it up in the direction of the arrow to detach Put your finger in the groove of this terminal against the battery pack and press in the direction of **1**. Lift up in the direction of **2** and remove it in the direction of **3** 

3 Confirm the orientation of the back cover and align it with the main unit, press the arrow parts one by one to close the back cover firmly

Make sure that the groove and the arrow mark are on the same side.

## Charging

#### Battery Charge

- Do not apply excessive force when inserting or pulling out the connector. Insert or pull it out slowly.
- When charging with an entirely empty battery pack, it may take a while to power on this terminal.
- The internal of this terminal may become warm and the charging may stop when data communicating during charging. In that case, turn off this terminal and wait until this terminal cools down. Then charge it again.
- Depending on the usage conditions, charging may stop before the battery level reaches 100%. In that case, remove the battery pack and attach it again. You can continue charging.
- Do not remove the battery pack while charging. If you remove the battery pack during charging, this terminal may not power on properly, or it may not be able to charge. In that case, remove the battery pack, cables from this terminal and connect them again.

## Do not charge this terminal for a prolonged time with its power turned on.

 If you charge this terminal for a prolonged time with its power turned on, the battery pack will start supplying power to this terminal after finishing charging. This will reduce the actual usage time and deplete the battery. If this happens, please charge it again correctly. When charging again, remove this terminal first and connect it again.

#### Usage time of battery pack and estimated charging time

For details about usage time and charging time, refer to "Main Specifications" (P148).

#### Battery pack life

- Battery pack is a consumable supply. Every time when you charge the battery, usable time becomes short.
- When the usage time becomes about half of a new battery, life of the battery pack is assumed to be over. We recommend you to replace the battery pack ahead of time. Also, depending on the usage condition, the battery pack may get swollen when the battery life is running out. Note that it is not a problem.
- Data communicating while charging may affect life of battery pack.

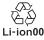

### AC adapter

- For details, refer to the instruction manual of AC adapter.
- AC adapter can be used from AC 100 V to 240 V.
- The shape of AC adapter plug is AC 100 V (Japanese specification). A conversion plug adapter for the destination country is required when using an AC adapter compatible from AC 100 V to 240 V. Also do not use a transformer for overseas travel to charge.

## Charging with AC Adapter

It describes how to charge this terminal with AC adapter O4 (optional).

- Insert it into the external connection terminal of this terminal horizontally with the side of B mark on microUSB connector of AC adapter 04 facing up
- 2 Insert the power plug of AC adapter 04 into power outlet

LED indicator lights up red and the charging starts.

After charging is completed, LED indicator turns to lighting green.

- 3 When charging is completed, remove the power plug of AC adapter O4 from the power outlet
- 4 Remove the microUSB connector of AC adapter 04 from this terminal horizontally

#### DC adapter O3 (optional)

The DC adapter supplies power to charge this terminal through a cigar lighter socket (12 V/24 V) in a vehicle.

For details, refer to the instruction manual of DC adapter O3.

## Charging with PC

Connect this terminal to a PC with the supplied USB cable LO3 to charge this terminal on PC.

- About how to connect with a PC, refer to "Attaching to/Removing from PC" (→P53).
- Depending on the condition of the PC, it may take a while to finish charging, or it may not be able to charge.

## Power On/Of

### Power On

When the power is off, press the power button for over two seconds For first time activating, "Startup Wizard" is displayed.

## 2 Following onscreen instructions to operate

The following settings are required when using this terminal following the onscreen instructions.

- Language
- Provider
- SSID
- · Public wireless LAN
- Shortcut

#### Note

• When it is powered on, network search such as Xi area or FOMA area starts. When connected to network, the network name is displayed.

Also when it is powered on, connection with compatible Wi-Fi devices is available.

 Lock screen is displayed when activating this terminal after setting "Startup Wizard". (→P46)

When PIN1 code has been set up Enter PIN1 code.

- Enter PIN1 code and tap "OK"
- When back light turns off, press the power button.

#### Note

 When PIN1 code is failed three times in a row, enter PIN Unlock code in L-01G Connection Manager. (→P103)

## Power Off

- When the power is on, press the power button for over two seconds
- "YES"

## **Viewing Display**

The following shows the meaning of each icon displayed on the screen (press the power button when it is not displayed  $(\rightarrow P46)$ ).

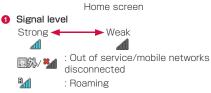

#### 2 Connected network type

떖 : LTE network connected : 3G network connected (HSDPA/ 36) 110 HSUPA, W-CDMA) (GSM) GKI GSM network connected PWLAN : Connecting via public wireless LAN During communicating, "
 <sup>•</sup>
 <sup>•</sup>
 (uploading) or " 🗄 " (downloading) is displayed in whitely. 8 Wireless LAN receiving level Strong -----> Weak ଚ ON : PWLAN on ④ ℜ / ♡: USB tethering/pocket charging mode 6 2.4G/5G: Wi-Fi frequency band 2.4 GHz/ Wi-Fi frequency band 5 GHz/ (m): Wi-Fi auto off timer ON (→P107) 𝔑. Connected clients 8 Remaining battery level
 : Charging 11 : Battery is almost empty. Please charge. Flashing

- PWLAN Touch and hold this to switch public wireless LAN on and off. When Wi-Fi is turned off it cannot be turned on
- Wi-Fi Touch and hold this to switch wireless I AN on and off
- WPS Use WPS to set up Wi-Fi. Touch and hold it to activate. When Wi-Fi is turned off it cannot be turned on.
- Displays the current connected 1 Network display network name
- 1 Data communication amount display (→P110)
- 6 Menu Tap to display menu screen.
- Example of state display

It displays information such as the charging state of the battery pack, the state of Wi-Fi function and network name (example screen is shown below).

Charging (only WPS function when the power is off)

being activated Batterv is empty

Wi-Fi function Wi-Fi function No service Activating Disconnecting

#### Charging mobile device

### Note

- Not like other smart phones, L-01G shows the current time only when it can receive the time information from the Internet Therefore for the following cases it may not show the current time correctly.
  - Right after launching this terminal, from out-of-service state to being connected to network
  - When accessing to the Internet overseas

## **Basic Operations**

## How to Use Touch Panel

This terminal adopts touch panel which allows you to operate by touching the panel.

#### Precautions on touch panel usage

The touch panel is designed for finger touching lightly. Do not press it hard with your finger or with sharp objects (fingernail, ballpoint pen, pin etc.).

The following actions may cause the touch panel not working properly. Note that it may cause wrong operations.

- · Operating the screen with gloved hands
- · Operating the screen with tip of a fingernail
- · Operating the screen with an object on it
- Operating the screen with a protective sheet or seal on it

### Operations of touch panel

The following operations are available on the touch panel.

- Tap: Touch the screen lightly
- Touch and hold: Touch the screen for over one second
- Scroll: Move your finger upwards and downwards while touching the screen.

## Screen Unlock

Lock screen is displayed when pressing power button after back light turned off, or when this terminal is launched.

Press and hold 🛞 to unlock.

About screen lock settings, refer to "Display Settings" ( $\rightarrow$  P110).

## Menu Operations on this Terminal

Operate on the touch panel of this terminal to set settings. For detailed settings, use L-01G Connection Manager on PC to set up. For details, refer to "Settings" ( $\rightarrow$  P77).

# +

Тар " 🔡 "

Tap each menu to display the setting screen.

Tap " 🗢 " to return to upper tier.

Tap " ♠ " to return to the Home screen.

## **Entering a Character**

Operate on the touch panel of this terminal to input characters, etc.

- Text box
- 2 Cancel key
- 8 Keyboard area

One key is assigned multi characters. Tap the same key more than one time to input the character you want.

4 Shift key

Switch capital letters and small letters.

6 OK key

#### 6 Delete key

Clear the character on the left side of the cursor.

- Space key Enter a space.
- Input switch key Switch number/alphabet input.
- Input switch key Switch number/symbol input.

## Tap keyboard area to input characters.

The selected characters are input in the text box.

- Select character type from alphabet/number/ symbol and tap the character to input.
- When entering letters which are assigned to the same key consecutively, wait for one to two seconds before entering the next letter.
   Example: When entering "bc"
  - 1 Tap "abc" key twice
  - After waiting for 1 to 2 seconds, tap "abc" key three times.
- 2 After finishing input, tap "OK"

### Note

 In this terminal, only alphanumeric characters and part of the symbols can be input ("!@#\$%^&\*()-\_+=\|[]\:;"<>>?/,").

## Setting up

## Setup

Before using this terminal, set up the settings required when connecting the Wi-Fi compatible device you use to this terminal via Wi-Fi. Also, you can change the wireless LAN or settings of each function depending on your usage environment.

## Confirming the Compatible Device

This terminal supports the following OS/device. (as of January, 2014)

| OS/device                             | Setting change of this terminal |  |
|---------------------------------------|---------------------------------|--|
| Windows 8.1 <sup>*1</sup> 32bit/64bit | 0                               |  |
| Windows 8 <sup>*1</sup> 32bit/64bit   | 0                               |  |
| Windows 7 SP1 32bit/64bit             | 0                               |  |
| Windows Vista SP2 32bit/64bit         | 0                               |  |
| Windows XP SP3 32bit                  | 0                               |  |

| OS/device                                            | Setting change of this terminal |
|------------------------------------------------------|---------------------------------|
| Mac OS X 10.9.1 64bit                                | 0                               |
| Mac OS X 10.8.5 64bit                                | 0                               |
| Mac OS X 10.7.5 32bit/64bit                          | 0                               |
| Mac OS X 10.6.8 32bit/64bit                          | 0                               |
| iPad <sup>*2</sup>                                   | 0                               |
| iPod touch <sup>*2</sup> /iPhone <sup>*2</sup>       | 0                               |
| Nintendo 3DS                                         | ×                               |
| Nintendo DS                                          | ×                               |
| PSP <sup>®</sup> "PlayStation <sup>®</sup> Portable" | ×                               |
| PS Vita                                              | ×                               |
| Android terminal <sup>*2</sup>                       | 0                               |

\*1 Windows RT is not included.

\*2 "SYSTEM" of L-01G Connection Manager → "Backup & Restore" function cannot be used.

## Using USB Cable

You can connect this terminal with a PC via the supplied USB Cable LO3 to use USB tethering.

The supported OS information is shown below. (as of January, 2014)

#### OS

Windows 8.1 32bit/64bit

Windows 8 32bit/64bit

Windows 7 SP1 32bit/64bit

Mac OS X 10.9.1 64bit

Mac OS X 10.8.5 64bit

Mac OS X 10.7.5 32bit/64bit

Data communication is possible when charging with USB Cable.

## Using Wi-Fi Compatible Device

- For Wi-Fi compatible devices which support IEEE802.11 a/b/g/n (2.4 GHz/5 GHz)/ac, you can connect it with this terminal and start use.
- We do not guarantee any operations used on your PC even when the operating condition is matching. Operations may not be proper depending on the usage environment you use, such as the peripheral devices, application, etc.
- For operations or operating method of Wi-Fi compatible device, contact source manufacturer.
- The supported OS/device information is shown below. (as of January, 2014)

#### OS/device

Windows 8.1 32bit/64bit

Windows 8 32bit/64bit

Windows 7 SP1 32bit/64bit

Windows Vista SP2 32bit/64bit

Windows XP SP3 32bit

Mac OS X 10.9.1 64bit

Mac OS X 10.8.5 64bit

Mac OS X 10.7.5 32bit/64bit

Mac OS X 10.6.8 32bit/64bit

#### OS/device

iPad

iPod touch/iPhone

Nintendo 3DS

Nintendo DS

PSP® "PlayStation® Portable"

PS Vita

Android terminal

For operating environment of the latest information, confirm DOCOMO website.

#### Note

 You may not be able to use depending on your environment and device. Note that we are not responsible for any inquiries and operations used in other operating environments.

## **Setup Flow**

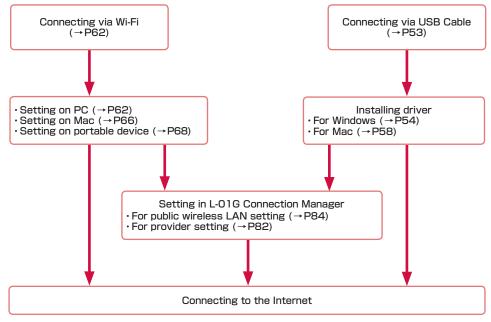

#### Note

- To change the settings of this terminal, connect to a PC and change the settings first before connecting to other Wi-Fi compatible devices.
  - \* Also, for terminals support browser, settings of the terminal main unit can be changed not only with PC. However, part of the menu cannot be used. Depending on the browser, it may not be able to use.

## **For Wire Connection**

## Attaching to/Removing from PC

Use the supplied USB Cable LO3 to attach to a PC.

- When USB tethering is turned on, it is connected to the Internet automatically when connecting to a PC. Note that the packet communication (charging target) is charged.
- Note that if you remove the USB cable from a PC during data communication, data communication is disconnected and false operations or loss of data may result.

#### Attaching

### Power on the PC

Insert the microUSB connector of the USB cable LO3 into the external connection terminal of this terminal horizontally with the USB mark facing up

## 3 Insert the USB connector of USB cable LO3 to the USB port of PC

- When connecting for the first time after purchase, setup screen of L-01G driver is displayed automatically via zero installation only for Windows version. Follow the onscreen instructions to install (-+P54)
- LED indicator lights up red and the charging starts.

#### Removing

Remove the USB cable LO3 from both PC and this terminal

## Installing Driver (Windows PC)

When connecting for the first time after purchase, setup screen of L-01G driver is displayed automatically via zero installation only for Windows version. Follow the on-screen instructions to install

• After installation, on the desktop screen, shortcut of L-01G Connection Manager is generated.

#### Note

• Do not cancel or remove this terminal during installation of the driver.

Screen displays are taken from Windows 8.1 as example.

- Click "CD Drive (X:) DOCOMO" (X part differs depending on the PC) on the top right
- 2 Click "Run docomo\_L01G\_ ModemDriver\_Ver\_X.X.X\_WHQL\_All. exe"

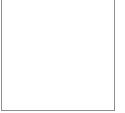

- When user account control screen is displayed, click "Yes".
- For Windows 7, operate from step 2.

- When installer is not activated automatically, or if the installer is not activated automatically even after this terminal is connected, follow the steps below.
  - For Windows 8.1, on the desktop screen,

     "PC" ▶ "CD Drive (X:) DOCOMO" (X
     part differs depending on the PC).
  - For Windows 8, on the desktop screen, swipe from the right side of the screen (point the top right of the screen in case of mouse) ▶ from charm, "Search" ▶ "Apps" ▶ "Computer" ▶ "CD Drive "X." DOCOMO" (X part differs depending on the PC).
- Select "English (United States)" and click "Next"

4 Select "I accept the terms of the 6 Select "Optimize communication" license agreement" and click "Next" settings (W-TCP Setting) (Recommended)" and click "Next" When "Welcome to the InstallShield 5 Wizard for docomo LO1G" is Select "Yes, I want to restart my 7 displayed, click "Next" computer now." and click "Finish" Installation starts PC is restarted automatically.

## Confirming the Installed L-01G Driver

Confirm if L-01G driver is set in PC. Connect L-01G with a PC via the supplied USB Cable beforehand.

Screen displays are taken from Windows 8.1 as example.

### On the desktop, ► 🖸 ► "Control Panel" ► "Hardware and Sound"

- For Windows 8, on the desktop screen, swipe from the right side of the screen (point the top right of the screen in case of mouse)
  - ▶ from charm, click "Search" ▶ "Apps" ▶
     "Control Panel" ▶ "System and Security".
- For Windows 7, 
   [Start) ► "Control Panel"
   "System and Security".
- 2 Click "Device Manager"
- 3 Click each device display and confirm the installed driver name
  - Network adapters: docomo L01G USB NDIS Driver
  - Ports (COM & LPT): docomo L01G USB Serial Port (COMX)
  - Modems: docomo L01G Modem Driver
  - Universal Serial Bus controllers: USB Composite Device

### Note

 After inserting this terminal to the USB port of PC, if this terminal is not recognized, insert with another USB port and confirm it. Depending on the PC, this terminal may not be recognized with certain USB ports.

## Installing Driver (Mac)

Screen displays are taken from Mac OS X 10.9.1 as example.

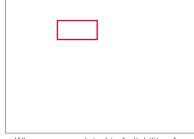

 When screen related to "reliability of software source" is displayed, click "Continue".

## 2 Click "Continue"

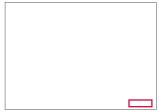

• When you agree on "Software License Agreement", click "Agree".

## 3 Click "Continue"

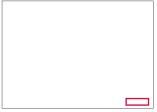

 When "Change Install Location" screen is displayed, select an installation destination and click "Continue".

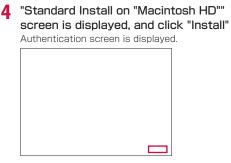

5 Enter the Mac name (user name) and password, and click "Install Software"

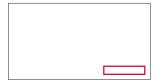

6 Click "Continue Installation"

Installation starts.

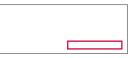

7 Click "Restart" on the installation complete screen

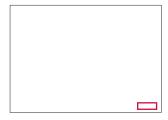

## **For Wireless Connection**

Setting procedures are different depending on the Wi-Fi compatible device you use. Here it describes setting procedures of each terminal below.

- Windows PC (for Windows 8.1) (→P62)
- Windows PC (for Windows 7 or Windows Vista) (→P64)
- Windows PC (for Windows XP) (→P65)
- Mac (→P66)
- iPad (→P68)
- Android (→P69)
- Nintendo DS (→P69)
- PSP (→P70)
- Wi-Fi compatible device which supports WPS  $(\rightarrow$  P71)

#### Note

- For those settings, set them up when connecting each terminal for the first time. Once it is set up, auto connection starts after turning on this terminal.
- When connecting without using WPS function, enter the SSID and security key set up in this terminal. (→P61) Confirm beforehand and set the settings.
- Up to 10 Wi-Fi compatible devices can be connected to this terminal at the same time.
- For Windows and Mac, log in by a user account with administrator authority.

#### SSID/security sticker

Confirm the SSID and security key from the bundled "SSID/security sticker". Also SSID and security key are written on the sticker inside of the main unit after removing the battery pack (→P36 "Attaching/ Removing Battery Pack").

You can also confirm from the setting menu of this terminal. (  ${\rightarrow}\, \text{P115})$ 

#### SSID/security sticker

You can use two SSID on this terminal. For default SSID, refer to the bundled "SSID/ security sticker" and the sticker inside the main unit for their meaning.

#### Primary SSID:

Use the "SSID:" written on the sticker It can be used in wireless LAN security mode which is over WPA and the security key uses "SECURITY KEY : ".

#### Secondary SSID:

Replace the "\_A" at the end of the "SSID : " written on the sticker with "\_B". About the settings of secondary SSID, refer to "Setting Secondary SSID" ( $\rightarrow$  P92).

## Connecting to Windows PC

The setting procedures described here is an example when the security mode of this terminal is set to the default setting of "WPA/ WPA2-PSK mixed".

• Encryption scheme used of default setting is TKIP/AES when connecting via WPA-PSK, and TKIP/AES when connecting via WPA2-PSK.

### For Windows 8.1

- Press the power button of this terminal for over two seconds This terminal is turned on. When Wi-Fi is OFF, turn it on.
- 2 Turning on Wi-Fi function on PC
- - For Windows 8, on the desktop screen, swipe from the right side of the screen (point the top right of the screen in case of mouse)
    - ▶ from charm, "Search" ▶ "Apps" ▶ "Control Panel" ▶ "Network & Internet" ▶ "Network and Sharing Center".

"Network and Sharing Center" window is displayed.

4 Click "Set up a new connection or network"

5 Click "Manually connect to a wireless network" ▶ "Next" 6 Enter the SSID (default setting: "L01G\_XXXXXXX\_A" → P61) set in this terminal in "Network name"

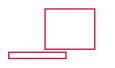

- Select "WPA2-Personal" in "Security type"
  - For Windows 8, you can select "WPA-Personal", however, security of "WPA2-Personal" is higher.
  - For Windows 8, select "TKIP" or "AES" in "Encryption type". Security of "AES" becomes high.
- 8 Enter the security key set in this terminal in "Security Key" (→P61)

- 9 Mark "Start this connection automatically" and click "Next"
- When "Successfully added L01G\_ XXXXXXXA" is displayed, click "Close"

For Windows 7 and Windows Vista

Press the power button of this terminal for over two seconds

This terminal is turned on. When Wi-Fi is OFF, turn it on.

- 2 Turning on Wi-Fi function on PC
- 3 Click (Start) ► "Control Panel" ► "Network and Internet" ► "Network and Sharing Center"

"Network and Sharing Center" window is displayed.

Click "Connect to a network"

5 Click the displayed SSID set in this terminal (default setting: "L01G\_ XXXXXXXX\_A" → P61) and click "Connect"

6 Enter the security key (→P61) set in this terminal in "Security key" and click "OK"

#### For Windows Vista, enter the security key set in this terminal in "Security key or passphrase" and click "Connect".

7 Mark "Save this network" and "Start this connection automatically" and click "Close"

The procedure is not necessary for Windows 7.

#### For Windows XP

- Press the power button of this terminal for over two seconds This terminal is turned on. When Wi-Fi is OFF, turn it on.
- Turning on Wi-Fi function on PC
- 3 Click Start ► "Control Panel" ► "Network and Internet Connections" ► "Network Connections"
- 4 Double click "Wireless Network Connection"

"Wireless Network Connection" window is displayed.

5 Click the displayed SSID set in this terminal (default setting: "L01G\_XXXXXXX\_A" → P61) and click "Connect"

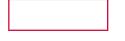

6 Enter the security key (→P61) set in this terminal in "Network key" and "Confirm network key" and click "Connect"

## Connecting to Mac

The setting procedures in Mac OS X 10.9.1 described here is an example when the security mode of this terminal is set to the default setting of "WPA/WPA2-PSK mixed" (Encryption scheme supports AES and TKIP).

- Press the power button of this terminal for over two seconds This terminal is turned on. When Wi-Fi is OFF, turn it on.
- 2 "System Preferences..." on apple menu ▶ "Network"

3

On"

## Select "Wi-Fi" and click "Turn Wi-Fi

Wi-Fi function on Mac is turned on.

| 1 1 |  |
|-----|--|
| 1 1 |  |
|     |  |
|     |  |
|     |  |
|     |  |
|     |  |
|     |  |
|     |  |
|     |  |
|     |  |
|     |  |
|     |  |
|     |  |
|     |  |
|     |  |
|     |  |
|     |  |
|     |  |
|     |  |

#### Note

 When "All preferred networks can not be used" is displayed, click "Cancel" and then "Ask to join new networks" to cancel the selection. 4 Click "Network Name" and select the displayed SSID set in this terminal (default setting: "L01G\_XXXXXXX\_A" → P61)

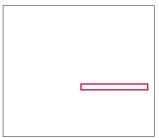

5 Enter the security key (→P61) set in this terminal in "Password", select "Remember this network" and click "Join"

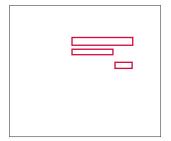

## Connecting to iPad

The setting procedures in iPad described here is an example when the security mode of this terminal is set to the default setting of "WPA/WPA2-PSK mixed" (Encryption scheme supports AES and TKIP).

- Press the power button of this terminal for over two seconds This terminal is turned on. When Wi-Fi is OFF, turn it on.
- 2 From iPad home screen, tap "Settings"
- 3 Tap "Wi-Fi" and turn on Wi-Fi
- 4 Tap the displayed SSID set in this terminal (default setting: "L01G\_XXXXXXX\_A" → P61)
- 5 Enter the security key (→P61) set in this terminal, tap "Join"

## **Connecting Android**

The setting procedures in Android described here is an example when the security mode of this terminal is set to the default setting of "WPA/WPA2-PSK mixed" (Encryption scheme supports AES and TKIP).

Press the power button of this terminal for over two seconds This terminal is turned on. When Wi-Fi is OFF, turn it on.

- 2 From the Home screen of Android, "Menu" → "Settings"
- 3 "Wi-Fi"  $\rightarrow$  "Wi-Fi switch" to turn on Wi-Fi
- 4 Tap the displayed SSID set in this terminal (default setting: "L01G\_XXXXXXX\_A" → P61).
- 5 Enter the security key (→P61) set in this terminal, tap "Connect"

## Connecting to Nintendo DS

The setting procedures in Nintendo DSi described here is an example when the security mode of this terminal is set to the default setting of "WPA/WPA2-PSK mixed" (Encryption scheme supports AES and TKIP).

- Press the power button of this terminal for over two seconds This terminal is turned on. When Wi-Fi is OFF, turn it on.
- 2 From DSi menu of Nintendo DSi, "本体 設定 (Unite settings)"
- 3 "インターネット (Internet)" ▶ "接続設定 (Connection settings)"
- 4 "上級者設定 (Advantage settings)" ▶ touch an access point from those displayed as "未設定 (No setting)"
- 5 "アクセスポイントを検索 (Search an access point)"
- Touch the displayed SSID set in this terminal (default setting: "L01G\_XXXXXXX\_A" → P61)

- 7 Enter the security key (→P61) set in this terminal, tap "OK"
- 8 "OK"

Settings are saved.

9 "OK"

Connection test starts.

## Connecting to PSP

The setting procedures in PSP-3000 described here is an example when the security mode of this terminal is set to the default setting of "WPA/WPA2-PSK mixed" (Encryption scheme supports AES and TKIP).

- Press the power button of this terminal for over two seconds Power on this terminal and turn on Wi-Fi function if it is OFF.
- 2 Switch on PSP wireless LAN
- 3 From the Home screen, "Settings"
  - "Network settings" and press "○" button
- 4 Select "Infrastructure Mode" and press "\]" button

- 5 Select "New Connection" and press "\]" button
- 6 Select "Scan" and press the direction key "△" button
- 7 Select the displayed SSID set in this terminal (default setting: "L01G\_ XXXXXXX\_A" → P61) and press "○" button
- 8 Confirm the SSID displayed and press the direction key of " ▷ " button
- 9 Select "WPA-PSK (TKIP)" or "WPA-PSK (AES)" and press the direction key of " ▷ " button
  - Security of "WPA-PSK (AES)" becomes high.
- Press "O" button
- Enter the security key (→P61) set in this terminal and press the direction key of " ▷ " button
- 2 Select "Easy" and press the direction key of " ▷ " button

Setting up

- Confirm the connection name displayed and press the direction key of " ▷ " button
- 14 Confirm the setting list displayed and press the direction key of "  $\triangleright$  " button
- **15 Press "O" button** Settings are saved.
- 6 Press "O" button

Connection test starts.

# Connecting to Wi-Fi Compatible Device Supports WPS

## Note

- Setting method is different depending on the Wi-Fi compatible device. Refer to the instruction manual of the Wi-Fi compatible device you use to ensure your operations.
- When the PIN code of WPS function on the Wi-Fi compatible device you use is specified, select "PIN(From Client)" from "WPS type" on this terminal and set the PIN code specified in "PIN" beforehand. (→P93)
- In "Security" (→P90), when it is set to the following settings, WPS function cannot be used.
  - WEP
  - WPA-PSK
  - WPA2-PSK (TKIP)
  - WPA/WPA2-PSK mixed (TKIP)
- When "SSID Stealth" is set to "On", WPS function cannot be used.

Example when "WPS type" is set to "button"

- Press the power button of this terminal for over two seconds This terminal is turned on. When Wi-Fi is OFF, turn it on.
- 2 Turn on Wi-Fi function on the Wi-Fi compatible device being connected and set up WPS function if necessary Operations are different depending on the Wi-Fi compatible device you use.
- 3 Operate connection via WPS function on the Wi-Fi compatible device being connected

Operations are different depending on the Wi-Fi compatible device you use.

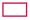

5 Follow the screen display on the Wi-Fi compatible device being connected to set up

Operations are different depending on the Wi-Fi compatible device you use.

- Example when "WPS type" is set to "PIN(From AP)"
  - Press the power button of this terminal for over two seconds This terminal is turned on. When Wi-Fi is OFF, turn it on.

- 2 Activate Web browser on the PC connected via Wi-Fi function, log in to the setting page of this terminal (L-01G Connection Manager)
- 3 Select "PIN(From AP)" in WPS form field of WPS setting page on the setting page (L-01G Connection Manager) you logged in
- 4 Click "Create" in the PIN field on the WPS setting page and create WPS PIN

A 8-digit WPS PIN code is displayed.

5 Turn on Wi-Fi function on the Wi-Fi compatible device being connected and enter the 8-digit WPS PIN code in "WPS-PIN"

When check mark is displayed on this terminal, access to WPS is successful.

- Example when "WPS type" is set to "PIN(From client)"
- Press the power button of this terminal for over two seconds This terminal is turned on. When Wi-Fi is OFF, turn it on.
- 2 Activate Web browser on the PC connected via Wi-Fi function, log in to the setting page of this terminal (L-01G Connection Manager)
- 3 Select "PIN(From client)" in WPS form field of WPS setting page on the setting page (L-01G Connection Manager) you logged in
- 4 Turn on Wi-Fi function on the Wi-Fi compatible device being connected and select "WPS-PIN" access A 8-digit WPS PIN code is displayed on the Wi-Fi compatible device side.

5 Enter the 8-digit number displayed on the Wi-Fi compatible device side in the PIN field of WPS setting page on the setting page (L-01G Connection Manager) you logged in, click "Start"

When check mark is displayed on this terminal, access to WPS is successful.

# Setting Each Item

Activate Web browser on the PC connected by Wi-Fi and display the setting page of this terminal. Change the settings according to the usage environment of settings on this terminal.

- It can also be set via USB tethering on a PC. In that case, set "USB tethering" to "ON" in the setting menu of this terminal. (→P114)
- \* Also, for terminals support browser, settings of the terminal main unit can be changed not only with PC. However, part of the menu cannot be used. Depending on the browser, it may not be able to use.
- \* Same settings are in setting menu of this terminal.

For details, refer to "Settings (Web browser)"  $(\rightarrow$  P77) or "Settings (setting menu on this terminal)"  $(\rightarrow$  P108).

# **Connecting to the Internet**

# **Internet Connection**

To connect to the Internet via this terminal, subscription of an Internet service provider (mopera U, etc.) compatible with service and data communication is required. For details, visit DOCOMO website.

Connection settings with the Internet service provider is registered in the profile of this terminal.

For details about the setting method, refer to "Adding Access Point" ( $\rightarrow$  P82).

- Up to 10 profiles can be registered.
- The setting is not necessary when it is used after connecting to mopera U

# Connecting to the Internet

After powering on this terminal, it connects to the access point set up in the profile automatically to enable the usage of the Internet. Confirm the connection of the Internet through the Wi-Fi compatible device you use.

About how to choose an access point when more than one profile have been registered, refer to "Setting Network Search" ( $\rightarrow$ P120).

# Connecting to the Internet Using Public Wireless LAN

Connect to public wireless LAN such as a station or a cafe to use the Internet. Set up "PWLAN" ( $\rightarrow$  P84).

 When using the public wireless LAN service, a separate subscription or settings are required. Contact the service provider you use for detailed setting information etc.

# Settings (Web browser)

# Logging in to the Setting Page (L-01G Connection Manager)

Activate Web browser on the PC connected by Wi-Fi and display the setting page (L-01G Connection Manager) of this terminal. You can set up each function.

- Only the Wi-Fi compatible devices connected to primary SSID can log in to the setting page. The Wi-Fi compatible devices connected to secondary SSID cannot log in.
- For PC, it can also be set via USB tethering. In that case, set "USB tethering" to "On" in the setting menu of this terminal. (→P114)
- Depending on the items, the same settings can be made in the setting menu of this terminal.

#### Note

- For terminals support browser, settings of the terminal main unit can be changed not only with PC. However, part of the menu cannot be used. Depending on the browser, it may not be able to use.
- The setting page on this terminal supports the following Web browsers. Windows: Microsoft Internet Explorer

10 or later, Firefox 22 or later, Google Chrome 28 or later,

Opera 15 or later Mac OS X: Safari 6.0 or later Android: Basic browser iOS: Basic browser

- \* Depending on the browser you use, screens or items may not ba able to display.
- \* In browser settings, set Cookie to valid (Save, accept).
- \* In browser settings, set Cache to invalid (Not save, always confirm).

# Press the power button of this terminal for over two seconds

This terminal is turned on and Wi-Fi function is turned on.

# 2 Activate PC and turn on Wi-Fi function

This terminal is connected with the PC via Wi-Fi.

 For the first time connection, setup of Wi-Fi connection is necessary. Refer to "For Wireless Connection" (→ P60) and set it up.

## 3 Activate Web browser, enter "http://192.168.225.1/" in address input field and press Enter key

"Login" screen is displayed.

- When L-01G driver is installed on the Windows PC, double click the shortcut of L-01G Connection Manager on the desktop screen and display "Login" screen.
- "192.168.225.1" is the default setting of the private UP address of this terminal.
   When changing the setting, enter the private IP address you set up (→P95 "Setting DHCP function").

## 4 Enter the login password (default: "1234") in "Password" field and click "Login"

- "Admin" is displayed in "Username" field. You cannot change the setting.
- In "Language" field, select a language displayed in setting page.

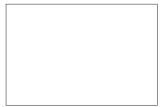

## When setting PIN1 code

PIN1 code confirmation screen is displayed. Click "Refresh", unlock PIN1 code on this terminal and log in again.

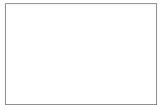

### Note

 To ensure the security, we recommend change the default login password. For detailed information, refer to "Changing Login password" (→P104).

# Screen of Setting Page

## 1 Top menu

Click a menu item and switch to the setting page.

You can select the following items.

- STATUS (→P80)
- PROVIDER (→P82)
- PWLAN (→P84)
- MOBILE NETWORK (→P86)
- Wi-Fi (→P87)
- ROUTER (→P97)
- SYSTEM (→P102)

Depending on the item you selected, sub menu is displayed and the setting screen is changed.

## 2 "Logout"

Click it when logging out from the setting page.

## 8 Setting screen

Setting items of the function you selected in menu item are displayed.

## 

Click it when changing the settings.

## 5 © Refresh

Click it when updating the display content in "Status" screen.

## 6?

Help is displayed.

# Confirming Connection State or Setting State of this Terminal

## Click "STATUS" of the top menu

"Status" screen is displayed.

Click 
 Refresh
 to update the information.

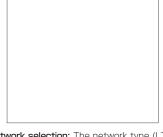

| Network selection:<br>(LTE/3G/GSM) | The network type (LTE/3G/<br>GSM) being connected is<br>displayed.                     |
|------------------------------------|----------------------------------------------------------------------------------------|
| Network name :                     | The network name being connected is displayed.                                         |
| strength                           | The current reception level is<br>displayed.<br>Wi-Fi function status is<br>displayed. |

| Frequency band<br>(Wi-Fi)      | : The frequency band used to<br>access to wireless LAN is<br>displayed.                                                                                                    |
|--------------------------------|----------------------------------------------------------------------------------------------------|
| Public WLAN                    | : The setting status of the<br>connection function accessing<br>to the public wireless LAN is<br>displayed. When connecting<br>via public wireless LAN, the<br>name of the access point being<br>connected is displayed. |
| Connected clients              | : The number of the terminals<br>connected via Wi-Fi currently is<br>displayed.                                                                                                    |
| Wi-Fi auto off<br>timer<br>WPS | <ul> <li>The setting status of the Wi-Fi<br/>auto off timer is displayed.</li> <li>The setting status of WPS is<br/>displayed.</li> </ul>                                                                                |
| Phone number*                  | : The phone number of docomo mini UIM card is displayed.                                                                                                    |
| Network data<br>usage          | : The setting status of whether<br>to show data communication on<br>this terminal is displayed.                                                                                                    |
| Interface<br>information       | : IP address, MAC address, etc. are displayed.                                                                                                    |

\* When docomo mini UIM card is not inserted, this item is not displayed. Also, "-" is displayed in "Phone number" field, and "DOCOMO UIM card has not been inserted properly or is invalid." is displayed in "Status" screen.

# **Setting Provider**

## Adding Access Point

Register, edit and delete an access point. Up to 10 access points can be registered.

- The settings for connecting to mopera U preset at the time of purchase cannot be deleted. When using mopera U. the following settings are not necessary.
  - Click "PROVIDER" on the top menu
- 2 When registering a new access point, click "Add New"

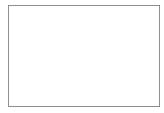

# 3 Set up each item in setting screen

#### Profile name

Enter a name of the access point within the following range.

• Up to 15 characters of single byte alphanumeric characters and single byte space

#### Access point name

Enter a name of APN within the following range.

 Up to 99 characters of single byte alphanumeric characters and symbol (`!@#\$%^&\*-\_:../:()<>\{[]+=`"?\) and single byte space

#### Username

Enter a user name specified by provider within the following range.

 Up to 64 characters of single byte alphanumeric characters and symbol ('!@#\$%^&\*\_\_:../:|()<>\{[]+=`"?\) and single byte space

## Password

Enter a password specified by provider within the following range.

 Up to 32 characters of single byte alphanumeric characters and symbol ('!@#\$%^&\*-\_:../:|()<>\}[]+=`"'?\) and single byte space

#### Authentication

Select a Authentication for the access point.

- None
- PAP
- · CHAP
- 4 When registering a new access point, click "Save"
- 5 Click "Apply" to save the settings

## Note

• The registered profile name cannot be changed.

When changing profile name, delete the profile and register again.

- When setting a registered access point to profile
- Select an access point set to profile in "Profile selection"
- 2 Click "Apply"
- Edit an existing access point and set up the profile
- Select an access point in "Profile selection" to edit
- 2 Edit the item you want to change the setting
- Olick "Apply"

- Delete an access point
- Select an access point in "Profile selection" to delete
- 2 Click "Delete"
- Click "OK"

# Setting Public Wireless LAN

You can connect to wireless LAN router at home or at work, or connect to the public wireless LAN service outside to access to the Internet.

 When using the public wireless LAN service, a separate subscription or settings are required. Contact the service provider you use for detailed setting information etc.

- Click "PWLAN" of the top menu
- 2 Set up each item in setting screen

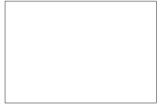

#### Public WLAN

Set whether to use the connection function to access to the public wireless LAN.

- On
- Off

#### When using Display mode

Switch SSID display settings.

- Used networks: Displays all the access points.
- Registered networks: Search and display the registered access point as the AP specified by user.

#### Network notification

When an non-encrypted access point which is not in connection history is detected, it notifies.

#### Searching result

Click "Scan" to display the available access points in list.

- 🔊: Connect to an access point.
- S: Disconnect the access point being connected.
- Up to 10 access points can be registered as the AP specified by user.

### Connection history

Up to 10 connection histories to the access point are displayed.

- X: Delete an access point.
- *C*: Change the settings of an access point.
- ∧/V: Change the priority order when connecting to an access point.

## Add network

Add an access point. Set "AP name" and "Security", click "Save".

## When setting to WEP

#### Password

Enter security key for WEP.

5, 10, 13 and 26 single byte alphameric characters can be input as a key.

- For 5 characters or 13 characters, single byte alphanumeric characters (0 to 9, a to z, A to Z)
- For 10 characters or 26 characters, hex number (0 to 9, a to f, A to F)

When setting WPA/WPA2-PSK Password

Enter a 8 to 64 characters for security key of WPA/WPA2.

- For key of 8 to 63 characters, single byte alphanumeric characters (0 to 9, a to z, A to Z) and symbol ('!@#\$%^&\*-\_:../:|()<>||]+=`"'?\)
- For key of 64 characters, hex number (0 to 9, a to f, A to F)

## When setting EAP-SIM

Auto authentication, no specific settings.

- When setting EAP-AKA Auto authentication, no specific settings.
- 3 When selecting an access point from "Searching result", enter the security key
- 4 Click "Apply" to save the settings

# **Setting Network**

# Selecting an Access Point

You can specify the network of the access point. ( $\rightarrow$ P120)

• This function cannot be used inside Japan.

# Displaying Data Communication Amount

Data amount used for communication is displayed. Data communication amount overseas is not counted. Also data communication during international roaming is not displayed.

- Click "MOBILE NETWORK" on the top menu
- 2 Click "Network data usage" of the sub menu

## **3** Set up each item in setting screen

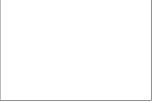

#### Current data usage

Click "Refresh" to check the latest information.

Click "Reset" to clear the usage amount information.

For the following case, the usage amount is reset automatically.

- First of each month 0 o'clock
- · When replacing docomo mini UIM card
- When unlocking SIM

#### Display mode

- Used data only: Data communication amount is displayed on this terminal.
- Used data with max data: The current usage amount and the upper limit of data communication amount are displayed on this terminal.
- Off: Data communication amount is not displayed on this terminal.

#### Maximum data size

Select "Used data with max data" in "Display mode" to input.

Enter valid value<sup>\*</sup>.

- \* Valid value: positive integer of 1 to 99 Invalid value: numbers other than minus, 0, decimal point and valid value
- \* Even if the top data communication amount is set, the communication is not stop when it reaches the top limit amount. Use as an estimate standard.

# Click "Apply" to save the settings

# Advanced Settings of Wireless LAN

#### Note

• When using Wi-Fi function overseas, confirm conditions such as available frequency or regulations of the country to use it.

# Setting Basic Functions of Wi-Fi

- Click "Wi-Fi" of the top menu
- Click "Basic setting" of the sub menu
- Set up each item in setting screen

#### Frequency band

Set the frequency band you use.

• 2.4GHz

#### SSID/Key Display on modem

Set whether to display the security key in "Basic setting" of the setting menu on this terminal.

- On
- Off

#### Privacy separator

Set if communication between clients connected to different SSID is available. When Privacy separator is set to valid, communication between wire connected network device and Wi-Fi compatible devices connected to different SSID is not available.

- On
- Off
- Communication between Wi-Fi compatible devices connected to the same SSID is not affected.
- 2.4GHz setting

#### Channel

Select a channel of wireless LAN.

 When connected to public wireless LAN, it changes to the channel of the connected access point automatically.

### IEEE802.11 Mode

Select an operation mode of wireless LAN.

- 11b only
- 11b/g
- 11g only
- 11n only
- 11b/g/n

(When wireless LAN security ( $\rightarrow$  P90) is set to "WEP", or when setting to "WPA-PSK", "WPA2-PSK", "WPA/WPA2-PSK mixed" and selecting "TKIP", "11n only" and "11b/g/n" cannot be selected.)

### WLAN Bandwidth

Select wireless LAN bandwidth.

- 20MHz
- 20/40MHz: Available to select only when "IEEE802.11 Mode" is set to "11b/g/n" or "11n only".

## MIMO

Select whether to use MIMO function.

- On
- Off

## 5GHz setting

#### Channel

Select a channel of wireless LAN.

\* When connected to public wireless LAN, it changes to the channel of the connected access point automatically.

## IEEE802.11 Mode

Select an operation mode of wireless LAN.

- 11a only
- 11n only
- 11ac only
- 11a/n
- 11/a/n/ac

(When wireless LAN security ( $\rightarrow$  P90) is set to "WEP", or when setting to "WPA-PSK", "WPA2-PSK", "WPA/WPA2-PSK mixed" and selecting "TKIP", "11a only" can be selected. )

## WLAN Bandwidth

Select wireless LAN bandwidth.

- 20MHz
- 20/40MHz: Available to select only when "IEEE802.11 Mode" is not set to "11a only".
- 80MHz: Available to select only when "IEEE802.11 Mode" is set to "11ac only".
- 20/40/80MHz: Available to select only when "IEEE802.11 Mode" is set to "11a/n/ac".

## MIMO

Select whether to use MIMO function.

- On
- Off

Click "Apply" to save the settings

# Setting Security Mode of Wireless LAN

- Click "Wi-Fi" of the top menu
- 2 Click "SSID setting " of the sub menu
- 3 Set each item of primary SSID in setting screen

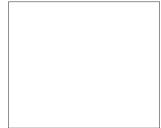

#### SSID

Enter SSID name within the following range.

 Up to 32 characters, single byte alphanumeric characters (0 to 9, a to z, A to Z) and symbol ('!@#\$%^&\*-\_:,./;|()<>{}
 []+=`"?\)

#### Security

Setting security mode of wireless LAN.

- Open
- WEP
- · WPA-PSK
- · WPA2-PSK
- · WPA/WPA2-PSK mixed

The setting items are different depending on the settings of security mode.

- When setting to Open No special settings.
- When setting to WEP PASSWORDS

Enter security key for WEP.

5, 10, 13 and 26 single byte alphameric characters can be input as a key.

- For 5 characters or 13 characters, single byte alphanumeric characters (0 to 9, a to z, A to Z)
- For 10 characters or 26 characters, hex number (0 to 9, a to f, A to F)
- When setting to WPA-PSK

## Encryption type

Select an Encryption type.

- · TKIP/AES
- AES
- TKIP

#### Password

Enter a 8 to 64 characters for security key of WPA.

- For key of 8 to 63 characters, single byte alphanumeric characters (0 to 9, a to z, A to Z) and symbol ('!@#\$%^&\*-\_;../;|()<>\|]+=`"?\)
- For key of 64 characters, hex number (0 to 9, a to f, A to F)

### Key update cycle(sec)

Set Key update cycle of encryption key (password).

# When setting to WPA2-PSK

#### Encryption type

Select an Encryption type.

- · TKIP/AES
- · AES
- TKIP

#### Password

Enter a 8 to 64 characters for security key of WPA2.

- For key of 8 to 63 characters, single byte alphanumeric characters (0 to 9, a to z, A to Z) and symbol ('!@#\$%^&\*-\_:../:|()<>\|]+=`"?\)
- For key of 64 characters, hex number (0 to 9, a to f, A to F)

## Key update cycle(sec)

Set Key update cycle of encryption key (password).

## When setting to WPA/WPA2-PSK mixed

#### Encryption type

Select an Encryption type.

- · TKIP/AES
- AES
- TKIP

#### Password

Enter a 8 to 64 characters for security key of WPA/WPA2.

- For key of 8 to 63 characters, single byte alphanumeric characters (0 to 9, a to z, A to Z) and symbol ('!@#\$%^&\*-\_:../;|()<>\|[]+=`"'?\)
- For key of 64 characters, hex number (0 to 9, a to f, A to F)

### Key update cycle(sec)

Set Key update cycle of encryption key (password).

#### Max number of clients

Select the number of devices connected to this terminal.

#### AP isolation

Set whether to allow the communication between devices connected to the same SSID.

#### SSID Stealth

Set SSID to not be detected by other devices.

### Secondary SSID

When using secondary SSID, set "Secondary SSID" to "On".

Click "Apply" to save the settings

# Setting Secondary SSID

Use secondary SSID function to connect the Wi-Fi compatible devices with different security modes at the same time. For Wi-Fi compatible devices supporting WEP or Open, such as a game machine, connect to secondary SSID. When "Max number of clients" ( $\rightarrow$  P91) of "Setting security mode of wireless LAN" is set to "10", secondary SSID cannot be used.

- The setting items are different depending on the settings of wireless LAN security.
  - Click "Wi-Fi" of the top menu
- 2 Click "SSID Setting" of the sub menu
- **3** Set "Secondary SSID" to "On" The setting items are displayed.

# 4 Set up each item in setting screen

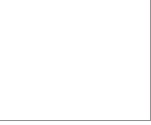

## SSID (→P62)

- Security (→P90)
- Encryption type ( $\rightarrow$  P90)

Displayed when WPA-PSK, WPA2-PSK or WPA/WPA2-PSK mixed is selected in "Security".

## Password ( $\rightarrow$ P90)

Displayed when WEP, WPA-PSK, WPA2-PSK or WPA/WPA2-PSK mixed is selected in "Security".

## Key update cycle(sec) (→P91)

Displayed when WPA-PSK, WPA2-PSK or WPA/WPA2-PSK mixed is selected in "Security".

```
Max number of clients (\rightarrow P91)
AP isolation (\rightarrow P91)
SSID Stealth (\rightarrow P91)
```

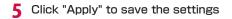

# Setting WPS Function

#### Note

- In "Security" (→P90), when it is set to the following settings, WPS function cannot be used.
  - WEP
  - WPA-PSK
  - WPA2-PSK (TKIP)
  - WPA/WPA2-PSK mixed (TKIP)
- When the top number of clients set in primary SSID is displayed, WPS cannot be used.
- Click "Wi-Fi" of the top menu
- 2 Click "WPS" of the sub menu

## 3 Set up each item in setting screen

#### WPS

Select whether to use WPS function.

- On
- Off

#### When using

#### WPS type

Select a type of WPS function.

- · Button: Use WPS button to connect.
- PIN(From AP): PIN code (8 digits number) for WPS is generated in this terminal, enter the PIN code in the terminal you want to connect to.
- PIN(From client) : In this terminal enter the PIN code (8 digits number) issued by the terminal side you want to connect to.

#### WPS connect

Click "Start" and WPS connection starts under the WPS type you set up.

4 Click "Apply" to save the settings

Click "Apply" button to maintain the saved WPS type even when this terminal is restarted.

# Setting MAC Address Filter

- Click "Wi-Fi" of the top menu
- 2 Click "MAC address filter" of the sub menu
- 3 Set up each item in setting screen

#### Restrict mode

Select operation mode of MAC address filter function.

- Off
- Allow: Only allow connection with the specified MAC address terminals.
- Deny: Reject connection with the specified MAC address terminals.

When allowing or rejecting Input field of MAC address is displayed. Enter the specified MAC address of this terminal.

Up to 10 MAC addresses can be specified.

4 Click "Apply" to save the settings

# **Confirming Connection Client**

- Click "Wi-Fi" of the top menu
- 2 Click "Connected clients" of the sub menu
- 3 Information of the connection client is displayed
  - Click @ Refresh to update the information.

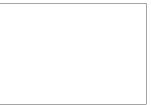

## 4 To disconnect, click ≥ in the "Disconnect" field

- Each client is displayed as MAC address. Make sure the client you want to disconnect.
- **ALLOW** : Save to permission list of MAC address filter.
- **CENY**: Save to rejection list of MAC address filter.

# Setting DHCP Function

- Click "Wi-Fi" of the top menu
- 2 Click "DHCP" of the sub menu
- 3 Set up each item in setting screen

#### IP address

Set the private IP address of this terminal. Subnet mask

Set Subnet mask of LAN.

#### DHCP server

Select whether to use DHCP function.

- On
- Off

#### Primary DNS

Set IP address of Primary DNS server. For 0.0.0.0, the IP address of DNS server provided by the operator is applied.

#### Secondary DNS

Set IP address of Secondary DNS server.

## MTU(byte)

Top limit amount of data sending at once can be changed.

Specify from 578 to 1500.

## When setting

## Start IP address

Set the smallest IP address assigned to this terminal.

## End IP address

Set the biggest IP address assigned to this terminal.

 When the fixed IP address is registered, the assignment of DHCP can only be set within the range of the registered fixed IP address included.

## Static DHCP IP

Display the registered MAC address and IP address.

## Add static DHCP

Add static IP address. When registering the terminal connected to this terminal, click v and enter the MAC address, IP address in item field. Click "Register" button.

# Click "Apply" to save the settings

## Note

- When changing the IP address of this terminal while using USB tethering, follow one of the operations shown below.
  - Inserting and removing the USB cable  $(\rightarrow P53)$
  - USB tethering setting OFF to ON (→P114)

# **Setting Router**

# **Using Firewall**

Use Firewall function to prevent unauthorized access to the Internet. Also you can set IP address filter.

- Click "ROUTER" of the top menu
- 2 Click "Firewall" of the sub menu
- 3 Set up each item in setting screen

#### Firewall

Set valid or not.

- · On: Set Firewall to valid.
- · Off: Set Firewall to invalid.
- When using

Click Add New and register IP address.

#### Internet IP address

Enter the IP address of the Internet side.

#### LAN IP address

Enter the IP address of the LAN side.

#### Direction

Specify the Direction of the communication which uses Firewall.

- Internet->LAN: Specify the communication from the Internet side to LAN side.
- LAN->Internet: Specify the communication from LAN side to the Internet side.

## Protocol

Select a Protocol to apply. When "TCP", "UDP" or "Manual" is selected, "Protocol number" field is displayed.

- All
- TCP
- UDP
- · ICMP
- Manual

#### Protocol number

In Protocol setting, when "TCP", "UDP" or "Manual" is selected, select or enter port number. Port number can be entered from 1 to 65535.

#### Policy

Set Policy.

- Accept: Transmit the communication with the registered IP address.
- Ignore : Block the communication with the registered IP address.

#### IP address filter list

The setting list of the registered Firewall is displayed.

Delete the setting of Firewall.

# Click "Apply" to save the settings

# Abandon Ping from WAN Side

It prevents IP information leak of both this terminal and the terminal of LAN side by abandoning Ping request access from WAN side and not answering.

- Click "ROUTER" of the top menu
- 2 Click "WAN ping blocking" of the sub menu
- 3 Set up each item in setting screen

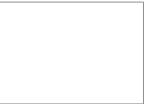

#### WAN ping blocking

Set this function to valid or not.

- On: Set WAN ping blocking function to valid.
- Off: Set WAN ping blocking function to invalid.
- Click "Apply" to save the settings

# Setting IDENT

Send reject packet to the authentication request of IDENT from the Internet.

- Click "ROUTER" of the top menu
- 2 Click "IDENT" of the sub menu
- **3** Set up each item in setting screen

#### IDENT packet handling

- Accept
- Block

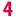

Click "Apply" to save the settings

# Setting DMZ

One of the devices connected to network on this terminal can be set to DMZ. The packet sent from the Internet side to the device you set is relayed. When using DMZ, specify an IP address of the network device to connect.

- Click "ROUTER" of the top menu
- Click "DMZ" of the sub menu
- Set up each item in setting screen

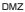

- On: Set DMZ to valid and enter an IP address of the network device to connect.
- Off
- Click "Apply" to save the settings

# Setting Port Maping

Set to allow (port convert) about the communication starts from the Internet.

- Click "ROUTER" of the top menu
- 2 Click "Port maping" of the sub menu
- 3 Set up each item in setting screen

#### Port maping

- On: Set Port maping to valid.
- Off

### When setting

Click "Add".

Forward the connection request from "From" automatically to the certain terminal (IP address and port number) of "To".

#### From

- IP address: The IP address on the Internet side connected to this terminal is displayed.
- Port number
   Select protocol and enter the port number
   you use.
  - TCP
  - UDP

## То

- IP address: Specify an IP address of the client connected to this terminal.
- Port number: protocol is set automatically. Enter the port number of the forward destination.

## Click "Save" to save the settings

## **VPN** connection

This terminal provides VPN pass-through function.

VPN pass-through function allows the client connected to this terminal supports connection via external VPN.

PPTP, L2TP and IPsec are VPN protocol supported by this terminal.

Also, this terminal provides VPN multiple passthrough (to multi clients at the same time is supported by VPN pass-through).

# Setting UPnP Function

When using application, etc. which uses UPnP function, set UPnP function to "On".

- Click "ROUTER" of the top menu
- Click "UPnP" of the sub menu
- 3 Set up each item in setting screen

#### UPnP

Select whether to use UPnP function.

- On
- Off
- Click "Apply" to save the settings

# Managing system

# Protecting this Terminal by Password

Set up this function to lock network communication and the password (PIN1 code) is required to enter when powering on this terminal.

- Click "SYSTEM" of the top menu
- 2 Click "PIN1 lock" of the sub menu
- 3 Set up each item in setting screen

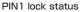

The current setting status is displayed.

- · Locked: PIN1 lock is set
- Unlocked: PIN1 is unlocked

# $\ensuremath{\mathsf{PIN1}}$ code to set lock/ $\ensuremath{\mathsf{PIN1}}$ code to set unlock

When changing lock valid/invalid (PIN1 code input valid/invalid), enter the PIN1 code of docomo mini UIM card.

#### **Remaining times**

The number of available input times of PIN1 code is displayed. ( $\rightarrow$ P35)

# 4 Click "Apply" to save the settings

## Unlocking PIN1

If you enter an incorrect PIN1 code three times in a row, it will be locked and you cannot use it anymore. In that case, enter "PIN Unlock code"  $(\rightarrow$  P35) and unlock.

- Enter PIN Unlock code in "PIN Unlock code" field
- 2 Enter a new PIN1 code in "Enter new PIN1 code" field
- 3 Enter the same PIN1 code as you entered in "Enter new PIN1 code" in "Confirm new PIN1 code" field to confirm
- 4 Click "Apply" to save the settings

# **Changing Password**

Password (PIN1 code) can be changed.

- Password (PIN1 code) can only be changed when PIN1 lock (→P102) is set to "Locked".
- Click "SYSTEM" of the top menu
- 2 Click "PIN1 lock" of the sub menu and click "Modify"
- **3** Set up each item in setting screen

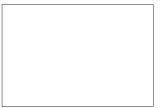

Current PIN1 code Enter the PIN1 code set in docomo mini UIM card. New PIN1 code Enter a new PIN1 code.

#### Confirm PIN1 code

Enter the same PIN1 code as you entered in "New PIN1 code" to confirm.

#### Remaining times

The number of available input times of PIN1 code is displayed. ( $\rightarrow$  P35)

Click "Apply" to save the settings

PIN1 code is changed.

# Changing Login password

The login password of the setting page can be changed. Set password using 4 to 32-digit single byte alphanumeric characters and symbol ( $^{!}@#$ %^&\*-\_:, /;()<>||]+=`? '"\).

- Click "SYSTEM" of the top menu
- Click "Modify password" of the sub menu
- 3 Set up each item in setting screen

#### Current password Enter the password you set currently.

## New password

Enter a new one.

#### Confirm password

Enter the same password as you entered in "Confirm password" to confirm.

# 4 Click "Apply"

"Incorrect password entered" is displayed.

5 Click "OK"

# Backing up/Restoring the Setting Data

The setting data of setting page can be saved in PC. Also, the setting data you saved can be imported into this terminal.

- Click "SYSTEM" of the top menu
- 2 Click "Backup & Restore" of the sub menu
- 3 Follow the operations below in setting screen

## Backup to file

Click "Backup" and specify a file name ("L01G\_webcm\_config.cfg" as default), save the current settings.

\* Depending on the browser you use, file name may not be able to specify.

### Restore from file

Click "Browse..."(depending on the browser you use "Chose file to upload") and specify a file to read.

# 4 Click "Apply"

Restart this terminal and log out from the setting page.

# Initializing the Settings

All the settings of the setting page can be initialized to the status at the time of purchase. However, data communication amount displayed on the display is not reset. For details about resetting data communication amount, refer to "Displaying Data Communication Amount" (→P86).

- Click "SYSTEM" of the top menu
- 2 Click "Reset" of the sub menu
- 3 Click "Reset"

# **Confirming Version Information**

## Click "SYSTEM" of the top menu

2 Click "Version" of the sub menu Firmware and version information of this terminal are displayed.

4 Click "OK"

Log out from the setting page and the communication is disconnected.

## Setting Wi-Fi Power Control

- Click "SYSTEM" of the top menu
- 2 Click "Wi-Fi Power control" of the sub menu
- 3 Set up each item in setting screen

#### Auto off timer(min)

Set if turn off Wi-Fi function and turn on power save mode when no client connected for a certain period of time.

- · Never: Do not set to Off
- 10
- 30
- 60

#### DTIM period(100ms)

Set interval to insert DTIM.

Range of 1 to 10 can be set.

#### Transmit strength

Wi-Fi output can be changed. If output is decreased, this terminal can be used in a narrower area with a stronger protection from radio wave interference of other networks.

- 100%
- 75%
- 50%
- 35%
- 15%

## 4 Click "Apply" to save the settings

Log out from the L-O1G Connection Manager.

#### Note

- Auto off timer function is valid during charging.
- In Auto off timer, public wireless LAN is invalid too.
- When Wi-Fi function turns to invalid in Auto off timer, from the Home screen touch and hold "Wi-Fi" and set Wi-Fi function to valid.

# Settings (setting menu on this terminal)

## Setting on the Display of this Terminal (Setting Menu)

For details about the operations of setting menu, refer to "Menu Operations on this Terminal" ( $\rightarrow$  P47).

## **Provider Settings**

- From the Home screen, "#" Display the setting menu.
- 2 "Provider"

3 "Add"

Profile name ( $\rightarrow$  P82) Access point name ( $\rightarrow$  P82) User name ( $\rightarrow$  P82) Password ( $\rightarrow$  P82) Authentication ( $\rightarrow$  P83)

"Save"

4

#### Note

- The registered profile name cannot be changed. When changing profile name, delete the profile and register again.
- The selected profile is displayed as 

   (orange).

Tap (gray) displayed at the right edge of the profile to select the profile.

Tap profile name and display the details of the profile. However, password is displayed as "\*".

## Wi-Fi Setting

- From the Home screen, """ Display the setting menu.
- 2 "Wi-Fi"

#### Wi-Fi

Set if set Wi-Fi to valid or not.

#### Frequency band (→P88)

#### Primary SSID

Edit the information of the Primary SSID you set up. (  ${\rightarrow}\,\text{P90})$ 

#### Secondary SSID

Set Secondary SSID to valid or invalid. Also when it is set to valid, the information of the Secondary SSID you set can be edited.  $(\rightarrow P92)$ 

#### Connected clients

The number of the devices connected to this terminal is displayed. Tap to confirm the MAC address of the connected device.

#### WPS

Set WPS to valid/invalid and set WPS type.

## **Display Settings**

From the Home screen, """ Display the setting menu.

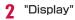

### Lock screen

Set whether to lock touch panel.

#### Language

Change the displayed language.

#### Screen timeout

Set the lighting time to automatically turn off the screen.

#### Brightness

Set screen brightness.

#### Shortcut setting

Set up shortcuts to the setting menu on the Home screen.

## **Displaying Data Usage Amount**

Estimates of network data usage can be displayed.

You can also make settings by L-01G Connection Manager. ( $\rightarrow$  P86)

From the Home screen, """ Display the setting menu.

- 2 "Mobile Network"
- 3 "Mobile Data usage display"

#### Display mode

Switch the display mode of network data usage.

#### Max data setting

The maximum values can be changed.

## Searching Network

You can also search networks with L-01G Connection Manager. ( $\rightarrow$ P120)

- This function is not available if connected to a network in Japan.
- From the Home screen, """ Display the setting menu.
- 2 "Mobile Network"
- 3 "Searching network"

#### Searching network

Select if you want to specify an access point or not.

 Auto: The connectable network is selected automatically.  Manul: Select it if you want to specify an access point. If tapped, connectable networks are searched for, and displayed in the network operator screen.

#### When selecting manually

The network operator screen is displayed.

#### Network Operators

Tap the access point network from list to access to the Internet.

- 36 : 3G network
- GSM: GSM/GPRS network
- ITE : LTE network

Connectable network names are displayed with  $(\bigcirc)$ , and unconnectable network names are displayed with (x).

#### Network mode

Select a network.

- 3G/GSM: Select automatically from 3G network and GSM/GPRS network and start use.
- GSM: Use only 3G network.
- GSM: Use only GSM/GPRS network.

## Setting Public Wireless LAN

The same setting can be operated in L-01G Connection Manager.  $(\rightarrow P84)$ 

#### From the Home screen, """ Display the setting menu.

7 "PWLAN"

Turn on "PWLAN".

#### Public WLAN

Set whether to connect to the public wireless LAN.

#### Display mode

When "Public WLAN" is "ON", select a method to display the access point.

- Registered networks: Search and display the registered access point as the AP specified by user.
- Used networks: Displays all the access points.

#### Notification

When an non-encrypted access point which is not in connection history is detected, set if notify or not. When "Public WLAN" is set to "ON", it can be set.

#### Wi-Fi network

When "Public WLAN" is "ON", search access point and display them in list.

Select and tap an access point on the list to connect. When selecting an access point being connected, the connection is disconnected.

Tap "Reflesh" to search the available access points again.

- 🗊 (Blue): Unconnected access points
- M (Check mark): Connected access points
- Security configured access points
- Public wireless LAN receiving level

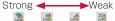

#### Note

- This terminal support only ASCII 128 characters (single byte alphanumeric characters, and a part of symbols). Other letters will be replaced with "\_ (under bar)," and the access point name is displayed as "(Unknown)," and cannot be selected. In this case, make the setting on L-O1G Connection Manager. (→P84) Kana and kanji are not correctly displayed. They are replaced with "\_ (under bar)" after scanning again.
- The security key is saved in this terminal once you enter it. To reenter the security key, tap an unconnected access point from the list → "Modify".

 If access points are not immediately connected to even if you are in a service area where the public wireless LAN is switched "ON", from the Home screen, switch OFF/ ON PWLAN, or tap "B" → "PWLAN" → "Wi-Fi network" to search access points.

## System Setting

- From the Home screen, """ Display the setting button.
- 2 "System"

#### Wi-Fi Power control

Change settings for Auto off timer.

(→P107)

#### USB tethering

Switch USB tethering function to ON/OFF.  $(\rightarrow P114)$ 

#### PIN1 setting

Set PIN1 lock and change password (PIN1 code). ( $\rightarrow$ P102)

#### Vibrate setting

Set whether the terminal vibrates or not when touch operations are operated.

#### Reset

Reset this terminal's settings to default.  $(\rightarrow P106)$ 

## Setting USB Tethering

Set USB tethering function to valid. For details about compatible OS, refer to "Using USB Cable" ( $\rightarrow$  P50).

- Attach this terminal to a PC via the supplied USB Cable L03( $\rightarrow$ P53)
- **From the Home screen, "B"** Display the setting menu.
- 3 "System" → "USB tethering" Set "USB tethering" to ON.

• ON/OFF is toggled each time when tapping "USB tethering".

#### ON

Set USB tethering to valid.

#### OFF

Set USB tethering to invalid.

#### Note

• The PCs that are connected via USB tethering cannot be counted in the connection count (up to 10) to this terminal.

## Confirming Phone Number or SSID Key

From the Home screen, "B" Display the setting button.

2 '

"Basic information"

#### Phone number

The phone number of docomo mini UIM card is displayed.

#### SSID & Password<sup>\*1,\*2</sup>

SSID and password (security key) are displayed.

#### Provider

Connected provider is displayed.

#### IMEI

Terminal's identification number is displayed.

#### Software version

The software version in use is displayed.

- \*1 Security key is only displayed when "SSID/ Key Display on modem" is set to "On" (→P88) in L-01G Connection Manager.
- \*2 Secondary SSID is only displayed when "Secondary SSID" is set to "ON" (→P92) in L-01G Connection Manager.

## User Guide

From the Home screen, """ Display the setting button.

2 "User Guide"

#### Hotkey description

Explanations about Hotkey operations are displayed in the Home screen.

#### Shortcut setting

Explanations about shortcuts can be displayed at the bottom of the Home screen.

#### Usage of 5GHz

Explanations about Wi-Fi 5GHz band usage conditions.

#### Connection manager

Explanations about an overview of the L-01G Connection Manager.

#### Indicator icon glossary

Explanations for all of the icons are given in the upper portion of the Home screen.

## **Overseas Use**

## Overview of International Roaming (WORLD WING)

With International roaming (WORLD WING), you can use this terminal in the service areas conducted by overseas operators affiliated with DOCOMO.

#### Available network

This terminal is placed in class 4. You can use it in 3G network and GSM/GPRS network service areas. You can also use it in countries/regions supporting 3G 850 MHz/ GSM 850 MHz networks. Check out the information of the available areas.

#### Before using this terminal overseas, check out the following items.

- "Mobile Phone User's Guide [International Services]"
- DOCOMO "International Services website"

Since overseas is outside of Xi area, please use a 3G network or GSM/GPRS network.

## **Available Services**

| SERVICES      | Description                   |
|---------------|-------------------------------|
|               | Data communication via pack   |
| communication | communication is able to use. |

#### Note

 For available communication service during international roaming, refer to "Mobile Phone User's Guide [International Services]" or the DOCOMO "International Services website".

## Confirming before Using

### **Confirming before Departure**

Before using this terminal overseas, check the items below in Japan.

#### Contract

Check whether you have applied for WORLD WING. For more details, contact "General Inquiries" on the back cover of this manual.

#### Charges

For overseas use, fees are charged differently (packet communication fee) from the charge in Japan.

#### Using the Internet

- When using the Internet overseas, for information about access point at overseas and its setting method, contact the Internet service provider you use.
- For users of mopera U, refer to the mopera U website. http://www.mopera.net/ (in Japanese only)

## **Confirming Overseas**

When you arrive overseas, this terminal automatically connects to an available network operator if it is powered on.

#### About connections

- When using this terminal inside Japan, you cannot select the network you want to connect to manually. To select a network overseas, you need to set up the network after arriving at overseas. (→P120)
- At the time of purchase, this terminal is preset to detect available networks automatically at overseas to enable the connection.
   On "Setting Network Search" (-P120) screen, connect the network of the operator compatible with the flat-rate service to enable the overseas use based on flat-rate (per day) packet communication fee. Also the subscriptions of packet flat-rate service, flat-rate data plan or Xi data communication dedicated plan is required. For details, refer to "Mobile Phone User's Guide [International Services]" or DOCOMO "International service website".

 "圈外(Out of service)" is displayed when moved out of the service area of the operator you set up manually. To reuse the service, you need to either search the connectable operators in "Searching network" and select one, or move to the service area of the operator you set.

#### About screen display

• The network type in use is displayed on the status bar.

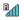

Roaming

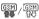

GSM available/ communicating

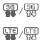

- communicating 3G available/ communicating LTE available/ communicating
- You can check the connected network operator name on notification panel.

#### Inquiries

 If this terminal or docomo mini UIM card is lost or stolen overseas, contact DOCOMO immediately from your current location and carry out the procedures to suspend usage.
 For contact information, refer to the back cover of this manual. Note that you are liable for charges incurred for communication after the loss or theft of this terminal.  You will need the country's "international call access code" or "universal number international prefix" if calling from a land-line phone overseas.

## After Returning to Japan

When you return to Japan, this terminal automatically connects to docomo network. If it is unable to connect, change the following settings.

• Set "Searching network" to "Auto". (→P111)

## Settings for using overseas

At the time of purchasing, it is set to automatically search and connect to an available network. When changing to another network manually, follow the operations below to set up.

The same setting can be operated in setting menu. ( $\rightarrow$ P111)

## Setting Network Search

- Log in to the setting page For details, refer to "Logging in to the Setting Page (L-01G Connection Manager)" (→P77).
- 2 Click "MOBILE NETWORK" on the top menu

3 Click "Searching network" on the sub menu and set the items

#### Searching mode

Select if you want to specify an access point or not.

- Auto: The connectable network is selected automatically.
- Manual: Select it if you want to specify an access point. Click "Apply" to search the connectable network, and it is displayed in "Operators".

#### Setting manually Operators

Select a network to connect

Click "Apply" to save the settings

## Setting Network Mode

- Log in to the setting page For details, refer to "Logging in to the Setting Page (L-01G Connection Manager)" (→ P77).
- 2 Click "MOBILE NETWORK" on the top menu
- 3 Click "Network mode" on the sub menu and set the items

- GSM: Use only GSM/GPRS network.
- 4 Click "Apply" to save the settings

#### Note

- Using overseas
  - Some services are not able to use depending on the overseas operator or the network you use.

**Overseas Use** 

#### Network mode

Select an access point base on the area you use

- 3G/GSM: Select automatically from 3G network and GSM/GPRS network and start use.
- · 3G: Use only 3G network.

# **Charging Mobile Device**

## **Charging Mobile Device**

### Attaching

- Press the power button of this terminal for over two seconds This terminal is turned on.
- 2 Insert the microUSB connector of the supplied Converter Cable for Charging LO2 into the external

connection terminal of this terminal with the USB mark facing up

- 3 Insert the USB connector of the supplied USB cable LO3 into the USB connector of the supplied Converter Cable for Charging LO2 with the USB mark facing up
- 4 Confirm the orientation of the microUSB connector of the USB cable LO3 and insert it into the microUSB connection terminal of the mobile device

## 5 Select charging mode on the display of this terminal and tap "OK"

Charging of the mobile device starts.  $\Box$  is displayed and the LED indicator is flashing red for five seconds.

#### Charging Only

Stop the network service and charge the mobile device.

#### Charging with using network

Network service can be used while charging the mobile device.

 "Charging with using network" cannot be selected without full charge of this terminal.

#### Select Battery Limit

When remaining battery is less than the value you specified, power supply stops.

- 80%
- 60%

- 40%
- 20%
- O% (Only displayed when "Charging Only" is selected)

#### Note

- Depending on the usage environment, this terminal may become warm which may result in power supply suspension.
- When "Charging with using network" is selected, "0%" in "Select Battery Limit" is set to unable to choose to ensure the remaining battery for possible communication. Also we recommend "Charging Only" since "Charging with using network" causes large consumed power and results in high temperature.
- When it attempts to charge even if charging current is excess, the protecting circuit of the battery pack on this terminal will function automatically and power off this terminal. In that case, remove the battery pack of this terminal and attach it again before turning it on.
- When inserting or removing the connector, confirm the orientation (both sides) and insert or remove horizontally. Putting excessive force to remove it may result in malfunction.

## Removing

- Remove USB cable LO3 from the mobile device and Converter Cable for Charging LO2
- 2 Remove Converter Cable for Charging LO2 from this terminal

# Appendix/Troubleshooting

## L-01G Connection Manager menu item setting item list

|   | Menu item/<br>setting item | Default value | Setting<br>range                                                                                                    |
|---|----------------------------|---------------|----------------------------------------------------------------------------------------------------|
| P | rovider                    |               |                                                                                                    |
|   | Profile<br>selection       | mopera U      | -                                                                                                    |
|   | Profile name               | mopera U      | Up to 15<br>characters of<br>single byte<br>alphanumeric<br>characters and<br>single byte<br>space. symbols<br>( ! @#\$%^&*-<br>.:.o/:!()<>}[]+=`<br>?``\) |

|  | Menu item/<br>setting item | Detault value |                                                                                                    |
|--|----------------------------|---------------|----------------------------------------------------------------------------------------------------|
|  | Access point<br>name       | mopera.net    | Up to 99<br>characters of<br>single byte<br>alphanumeric<br>characters and<br>single byte<br>space, symbols<br>(!@#\$%^&*-<br>               |
|  | Username                   | (None)        | Up to 64<br>characters of<br>single byte<br>alphanumeric<br>characters and<br>single byte<br>space, symbols<br>(!@#\$%^&*-<br>_;/;10~\ [+=`? |

|    | Menu item/<br>setting item | Default value | Setting<br>range                                                                                                    |
|----|----------------------------|---------------|----------------------------------------------------------------------------------------------------|
|    | Password                   | (None)        | Up to 32<br>characters of<br>single byte<br>alphanumeric<br>characters and<br>single byte<br>space, symbols<br>(!@#\$%^&*-<br>,,,,, |
|    | Authentic<br>method        | СНАР          | CHAP, PAP,<br>None                                                                                                    |
| Ρι | ublic WLAN                 | •             |                                                                                                    |
|    | Public WLAN                | Off           | On, Off                                                                                                    |
|    | Display mode               | Used networks | Used<br>networks,<br>Registered<br>networks                                                                                         |
|    | Network<br>notification    | Off           | On, Off                                                                                                    |

|   |                   | nu item/<br>ing item | Default value  | Setting<br>range                                                                                                    |  |
|---|-------------------|----------------------|----------------|----------------------------------------------------------------------------------------------------|--|
|   | Add               | new WLAN             | l access point |                                                                                                    |  |
|   |                   | AP name              | (None)         | Up to 32<br>characters of<br>single byte<br>alphanumeric<br>characters and<br>symbols ( !<br>@#\$%^&*_:<br>/:10<>}10+=`? |  |
|   |                   | Security             | Open           | Open, WEP,<br>WPA/WPA2-<br>PSK, EAP-SIM,<br>EAP-AKA                                                                      |  |
|   |                   | Password             | (None)         | Able to change<br>depending<br>on security<br>setting                                                                    |  |
| Μ | OBIL              | E NETWOF             | RK             |                                                                                                    |  |
|   | Searching network |                      |                |                                                                                                    |  |
|   |                   | Searching<br>mode    | Auto           | Auto, Manual                                                                                                    |  |
|   | Net               | work mode            |                |                                                                                                    |  |
|   |                   | Network<br>mode      | 3G/GSM         | 3G/GSM, 3G,<br>GSM                                                                                                    |  |

|   |      | nu item/<br>ting item           | Default value  | Setting<br>range                                         |
|---|------|---------------------------------|----------------|----------------------------------------------------------|
|   | Net  | twork data ι                    | isage          |                                                          |
|   |      | Current<br>data<br>usage        | Used data only | Used data<br>only, Used<br>data with max<br>data, Off    |
|   |      | Maximum                         | 0              | 1 to 99                                                  |
|   |      | data size                       |                |                                                          |
| W | i-Fi |                                 |                |                                                          |
|   | Bas  | sic setting                     | -              | -                                                        |
|   |      | Frequency band                  | 2.4 GHz        | 2.4 GHz                                                  |
|   |      | SSID/Key<br>Display on<br>modem | On             | On, Off                                                  |
|   |      | Privacy<br>separator            | Off            | On, Off                                                  |
|   | 2    | .4GHz setti                     | ng             |                                                          |
|   |      | Channel                         | Auto           | Auto, 1, 2, 3,<br>4, 5, 6, 7, 8,<br>9, 10, 11, 12,<br>13 |

| Menu item/<br>setting item |   |                    | Default value   | Setting<br>range                                        |
|----------------------------|---|--------------------|-----------------|---------------------------------------------------------|
|                            |   | IEEE802.11<br>Mode | llb/g/n         | 11b only, 11b/<br>g, 11g only,<br>11n only, 11b/<br>g/n |
|                            |   | WLAN<br>Bandwidth  | 20/40 MHz       | 20 MHz,<br>20/40 MHz                                    |
|                            |   | MIMO               | On              | On, Off                                                 |
|                            | 5 | GHz setting        | 3               |                                                         |
|                            |   | Channel            | Auto            | Auto, 36, 40,<br>44, 48                                 |
|                            |   | IEEE802.11<br>Mode | lla/n/ac        | 11a only, 11n<br>only, 11ac<br>only, 11a/n,<br>11a/n/ac |
|                            |   | WLAN<br>Bandwidth  | 20/40/<br>80MHz | 20MHz<br>20/40 MHz<br>20/40/80MHz                       |
|                            |   | MIMO               | On              | On, Off                                                 |

| Menu item/<br>setting item   | Default value          | Setting<br>range                                                                                                    |
|------------------------------|------------------------|----------------------------------------------------------------------------------------------------|
| SSID setting<br>Primary SSID | )                      |                                                                                                    |
| SSID                         | LOIG_<br>XXXXXXXXA     | Up to 32<br>characters of<br>single byte<br>alphanumeric<br>characters<br>and symbols<br>(~!@#\$%^&*()-<br>_+={}<br>[]\::"<>?/) |
| Security                     | WPA/WPA2-<br>PSK mixed | Open, WEP,<br>WPA-PSK,<br>WPA2-PSK,<br>WPA/WPA2-<br>PSK mixed                                                                   |
| Encryption<br>type           | TKIP/AES               | TKIP/AES,<br>AES, TKIP                                                                                                    |
| Password                     | XXXXXXXX               | -                                                                                                    |
| Key<br>update<br>cycle(sec)  | 86400                  | 0 to 86400                                                                                                    |
| Max<br>number of<br>clients  | 9                      | 1, 2, 3, 4, 5, 6,<br>7, 8, 9, 10                                                                                                |
| AP<br>isolation              | Off                    | On, Off                                                                                                    |

|   | lenu item/<br>etting item | Default value | Setting<br>range                                                   |
|---|---------------------------|---------------|--------------------------------------------------------------------|
|   | SSID<br>Stealth           | Off           | On, Off                                                            |
|   | Secondary S               | SID           |                                                                    |
|   | Secondary<br>SSID         | Off           | On, Off                                                            |
| M | Vi-Fi Protected           | d Setup (WPS) |                                                                    |
|   | WPS                       | On            | On, Off                                                            |
|   | WPS type                  | Button        | Button, PIN<br>(From AP), PIN<br>(From client)                     |
|   | PIN                       | (None)        | (enter the<br>issued PIN<br>on Wi-Fi<br>compatible<br>device side) |
| N | IAC address f             | ilter         |                                                                    |
|   | Restrict<br>mode          | Off           | Off, Allow,<br>Deny                                                |
|   | MAC<br>addresses          | (None)        | (MAC address)                                                      |
|   | HCP                       |               |                                                                    |
|   | IP<br>address             | 192.168.225.1 | IP address<br>available to<br>set                                  |
|   | Subnet<br>mask            | 255.255.255.0 | 255.255.255.0 to<br>255.255.255.254                                |

128 Appendix/Troubleshooting

| Menu item/<br>setting item | Default value  | Setting<br>range                                                                                                    |
|----------------------------|----------------|----------------------------------------------------------------------------------------------------|
| DHCP<br>server             | On             | On, Off                                                                                                    |
| Start IP<br>address        | 192.168.225.20 | From first to<br>third octet IP<br>address of<br>DHCP server<br>is same. The<br>fourth octet<br>is values<br>excluded the<br>IP address of<br>DHCP server<br>from 1 to 254. |
| End IP<br>address          | 192.168.225.40 | Same as Start<br>IP address<br>However, a<br>bigger value<br>than Start IP<br>address                                                                                       |
| Primary<br>DNS             | 0.0.0.0        | IP address<br>available to<br>DNS                                                                                                    |
| Secondary<br>SSID          | 0.0.0.0        | IP address<br>available to<br>DNS                                                                                                    |
| MTU<br>(byte)              | 1500           | 578 to 1500                                                                                                    |

|   |      | nu item/<br>ing item        | Default value | Setting<br>range                                                          |
|---|------|-----------------------------|---------------|---------------------------------------------------------------------------|
|   |      | Add static<br>DHCP          | (None)        | (MAC address,<br>values from<br>Start IP<br>address to End<br>IP address) |
| R | JUT  | ER                          |               |                                                                           |
|   | Fire | wall                        |               |                                                                           |
|   |      | Firewall                    | Off           | On, Off                                                                   |
|   |      | Internet IP<br>address      | (None)        | 0.0.0.1 ~<br>255.255.255.254                                              |
|   |      | LAN IP<br>address           | (None)        | 0.0.0.1 ~<br>255.255.255.254                                              |
|   |      | Direction                   | Internet->LAN | Internet->LAN,<br>LAN->Internet                                           |
|   |      | Protocol                    | All           | All, TCP, UDP,<br>ICMP, Manual                                            |
|   |      | Policy                      | Accept        | Accept, Ignore                                                            |
|   | WA   | N ping bloc                 | king          |                                                                           |
|   |      | WAN ping<br>blocking        | Off           | On, Off                                                                   |
|   | IDE  | NT                          |               |                                                                           |
|   |      | IDENT<br>packet<br>handling | Block         | Accept, Block                                                             |
|   | DM.  | Z                           |               |                                                                           |
|   |      | DMZ                         | Off           | On, Off                                                                   |

| ; | Menu item/<br>setting item |     |                                | Default value   | Setting<br>range                                     |  |
|---|----------------------------|-----|--------------------------------|-----------------|------------------------------------------------------|--|
|   | Port mapping               |     |                                |                 |                                                      |  |
|   |                            |     | Port<br>mapping                | Off             | On, Off                                              |  |
|   |                            | Fr  | rom                            |                 |                                                      |  |
|   |                            |     | Port<br>number                 | TCP             | TCP, UDP                                             |  |
|   |                            |     |                                | (None)          | 1 to 65535                                           |  |
|   |                            | T   | 0                              | -               |                                                      |  |
|   |                            |     | IP<br>address                  | (None)          | 0.0.0.1 ~<br>255.255.255.254                         |  |
|   |                            |     | Port                           | TCP             | -                                                    |  |
|   |                            |     | number                         |                 |                                                      |  |
|   |                            |     |                                | (None)          | 1 to 65535                                           |  |
|   | U                          | ni  | versal Plug                    | and Play (UPnP) |                                                      |  |
|   |                            |     | UPnP                           | On              | On, Off                                              |  |
| S | YS                         | SΤΙ | EM                             |                 |                                                      |  |
|   | Ρ                          | IN  | 1 lock                         |                 |                                                      |  |
|   |                            |     | PIN1<br>code to<br>set lock    | (None)          | Single byte<br>numbers of<br>4 digits to 8<br>digits |  |
|   |                            |     | PIN 1<br>code to<br>set unlock | (None)          | Single byte<br>numbers of<br>4 digits to 8<br>digits |  |

| Menu item/<br>setting item | Default value | Setting<br>range                                                                                                    |
|----------------------------|---------------|----------------------------------------------------------------------------------------------------|
| Modify                     |               |                                                                                                    |
| Current<br>PIN 1<br>code   | (None)        | Single byte<br>numbers of<br>4 digits to 8<br>digits                                                                         |
| New PIN1<br>code           | (None)        | Single byte<br>numbers of<br>4 digits to 8<br>digits                                                                         |
| Confirm<br>PIN 1<br>code   | (None)        | Single byte<br>numbers of<br>4 digits to 8<br>digits                                                                         |
| Modify passwo              | ord           |                                                                                                    |
| Current<br>password        | (None)        | Up to 4 to 32<br>characters of<br>single byte<br>alphanumeric<br>characters and<br>symbols ( !<br>@#\$%^&*:<br>/:[0<>\[]+=`? |

| <br>lenu item/<br>etting item | Default value | Setting<br>range                                                                                                    |
|-------------------------------|---------------|----------------------------------------------------------------------------------------------------|
| New<br>password               | (None)        | Up to 4 to 32<br>characters of<br>single byte<br>alphanumeric<br>characters and<br>symbols ( !<br>@#\$%^&*-:<br>/;10<>}10+=`?  |
| Confirm<br>password           | (None)        | Up to 4 to 32<br>characters of<br>single byte<br>alphanumeric<br>characters and<br>symbols ( ' !<br>@#\$%^&*:<br>'!(0<>}[]+=`? |
| Wi-Fi Power control           |               |                                                                                                    |
| Auto off<br>timer(min)        | 10            | Never, 10, 30,<br>60                                                                                                    |
| DTIM period<br>(100ms)        | 1             | 1, 2, 3, 4, 5, 6,<br>7, 8, 9, 10                                                                                               |
| Transmit<br>strength          | 100%          | 100%, 75%,<br>50%, 35%,<br>15%                                                                                                 |

| Menu item/<br>setting item |                   |           | Default value | Setting<br>range |
|----------------------------|-------------------|-----------|---------------|------------------|
|                            | AP operation mode |           |               |                  |
|                            |                   | AP        | Router        | Router, Bridge   |
|                            |                   | operation |               |                  |
|                            |                   | mode      |               |                  |

## Introduction of Options and Related Devices

You can use this terminal for both personal and business purposes through combining with different optional devices. Some products may not be able to purchase in some certain areas. For details, contact a service counter such as a docomo Shop.

For details about options, refer to the related instruction manuals.

- Back cover LXX
- Battery Pack LXX
- AC Adapter LO4
- AC Adapter LO3
- AC Adapter LO2
- USB Cable LO3
- USB Cable LO2
- USB Cable LO1
- Converter Cable for Charging LO2
- Pocket Charger 02
- Pocket Charger 01
- AC Adapter 04
- AC Adapter 03
- DC Adapter 03
- 132 Appendix/Troubleshooting

- AC Adapter Converter Plug TypeC 01
- MicroUSB Cable 01

## Troubleshooting

First, check whether software update is necessary. If so, update the software  $(\rightarrow P145$  "Updating Software"). If it does not improve after confirming the check items, contact "Repairs" (in Japanese only) on the back cover of this manual or a repair counter specified by DOCOMO. Power, charging and mobile device charging related

| Symptom                                                      | Check item                                                                                                    |
|--------------------------------------------------------------|----------------------------------------------------------------------------------------------------|
| Cannot<br>power on                                           | Is battery pack inserted correctly? $(\rightarrow P33)$                                                                                                    |
|                                                              | ls the battery dead?<br>(→P44, P41, P53)                                                                                                    |
| Cannot<br>charge<br>LED<br>indicator<br>does not<br>light up | <ul> <li>Confirm the following things.</li> <li>Is battery pack inserted correctly?<br/>(→P33)</li> <li>Is the power plug of adapter<br/>inserted into outlet correctly?<br/>(→P41)</li> <li>Are the adapter and this terminal<br/>set properly? (→P41)</li> <li>When using the AC adapter<br/>O4, is the USB connector firmly<br/>connected to this terminal?<br/>(→P41)</li> <li>When using the supplied USB<br/>Cable LO3, is the PC powered on?<br/>(→P53)</li> </ul> |

| Symptom                                           | Check item                                                                                            |
|---------------------------------------------------|----------------------------------------------------------------------------------------------------|
| Cannot<br>charge                                  | Is the specified cable used? $(\rightarrow P122)$                                                     |
| mobile<br>device                                  | Is the cable inserted into mobile device? (→P122)                                                     |
|                                                   | Has this terminal been charged?<br>(→P39)                                                             |
| Charging<br>time of                               | Is the specified cable used?<br>(→P122)                                                               |
| the mobile<br>device is<br>short                  | When charging the battery pack<br>of mobile device with battery left,<br>charging time becomes short. |
| Charging<br>time of                               | Is the specified cable used? $(\rightarrow P122)$                                                     |
| the mobile<br>device is<br>long                   | Is the mobile device powered on?                                                                      |
| Charging<br>of the<br>mobile<br>device<br>stopped | Is it charged with the low battery of this terminal? Charge this terminal first. $(\rightarrow P39)$  |

| Symptom                                                                             | Check item                                                                                                    |
|-------------------------------------------------------------------------------------|----------------------------------------------------------------------------------------------------|
| Even<br>when this                                                                   | ls the specified cable used?<br>(→P122)                                                                                                    |
| terminal is<br>charged<br>fully, the<br>mobile<br>device is<br>not fully<br>charged | Battery pack is a consumable<br>supply. When consuming time<br>becomes short even when it is fully<br>charged, it is time to replace the<br>battery pack. Please purchase a<br>new batter pack.<br>* The replacement time of the<br>battery pack differs depending on<br>the usage conditions. |
|                                                                                     | Depending on the mobile device, it<br>may not be able to charge fully. For<br>details, visit DOCOMO website.                                                                                                    |

#### Terminal operations related

| Symptom                                              | Check item                                                                                                    |
|------------------------------------------------------|----------------------------------------------------------------------------------------------------|
| Becomes<br>hot during<br>operating<br>or<br>charging | It is normal that the adapter<br>becomes warm during operating or<br>charging. You can continue using<br>without problems. |

| Symptom                              | Check item                                                                                                    |
|--------------------------------------|----------------------------------------------------------------------------------------------------|
| Battery life<br>is short             | <ul> <li>Confirm the following things.</li> <li>(→P39)</li> <li>Has this terminal been out of the network service area for a long time?<br/>As this terminal searches for radio waves in order to enable communication when out of the network service area, more battery is consumed than usual.</li> <li>Battery life may differ depending on the use environment or degradation level.</li> <li>Battery pack is a consumable supply. Every time when you charge the battery, usable time becomes short.<br/>When usage time becomes extremely short compared with the new one you purchased even if it is fully charged, purchase a new specified one.</li> </ul> |
| Power is<br>disconnected/<br>restart | Power may turn off when the<br>terminal of the battery pack is soiled<br>or when the connection is not good.<br>If so, wipe the terminal of the battery<br>pack by using a dry cotton swab.                                                                                                    |

| Symptom | Check item                                                      |
|---------|-----------------------------------------------------------------|
|         | Is docomo mini UIM card inserted in the right direction? (→P33) |

#### This terminal is not recognized

| Symptom                                      | Check item                                                                                      |
|----------------------------------------------|-------------------------------------------------------------------------------------------------|
| This<br>terminal                             | Connect with another USB port and confirm again.                                                |
| is not<br>recognized<br>by the PC<br>connect | Confirm if this terminal is connected<br>correctly with a PC via the supplied<br>USB Cable LO3. |
| via USB<br>Cable LO3                         | Remove the USB Cable LO3 from<br>the PC and restart the PC, then<br>connect again.              |

| Symptom                                                                                  | Check item                                                                                                    |
|------------------------------------------------------------------------------------------|----------------------------------------------------------------------------------------------------|
| This<br>terminal<br>is not<br>recognized<br>by the PC<br>connect<br>via USB<br>Cable LO3 | <ul> <li>L-01G Uninstall the driver and connect again.</li> <li>How to uninstall driver</li> <li>For Windows 8.1</li> <li>On the desktop screen,  → "Control Panel" → "Programs" → "Programs and Features"</li> <li>For Windows 8, on the desktop screen, swipe from the right side of the screen (point the top right of the screen in case of mouse) → from charm, click "Search" → "Apps" → "Control Panel" → "Apps" → "Control Panel" → "Programs" → "Programs"</li> <li>Uninstall or change a program" window is displayed.</li> <li>Select "docomo L01G" and click "Ves"</li> <li>Make sure that "Clear communication settings (W-TCP setting) (Recommended)" is selected and click "Next"</li> <li>Click "Finish"</li> </ul> |

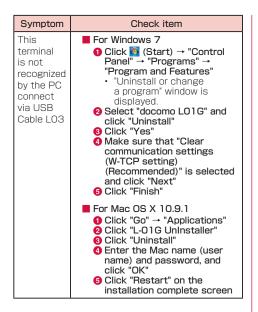

#### Wi-Fi function related

| Symptom                       | Check item                                                                                                    |
|-------------------------------|----------------------------------------------------------------------------------------------------|
| Cannot<br>connect<br>to Wi-Fi | Confirm if the Wi-Fi function on this terminal and the Wi-Fi compatible device is turned on.                                                                                                    |
| compatible<br>device          | Confirm if the correct security key is<br>set in the Wi-Fi compatible device.<br>$(\rightarrow P60)$<br>When you forget the security key<br>set in this terminal, refer to "Setting<br>Security Mode of Wireless LAN"<br>$(\rightarrow P90)$ to change the security<br>key and connect again. |

| Symptom                                               | Check item                                                                                                    |                                                                                                    | Symptom                                                                                                    | Check item                                                                                                    |
|-------------------------------------------------------|----------------------------------------------------------------------------------------------------|----------------------------------------------------------------------------------------------------|----------------------------------------------------------------------------------------------------|----------------------------------------------------------------------------------------------------|
| Cannot<br>connect<br>to Wi-Fi<br>compatible<br>device | When this terminal is set to a security mode other than WPA/<br>WPA2-PSK mixed, the same setting is necessary on the Wi-Fi compatible device to be connected. For details, refer to the instruction manual of the Wi-Fi compatible device you use.<br>■ Example when security mode is WEP (for Windows 8.1)<br>On the desktop screen, ) → "Control Panel" → "Network and Internet" → "Network and Sharing Center" → click the name of this terminal in "Connections:" of "View your active networks" → "Wireless Properties" → "Security" tab → set as follows | ninal is set to a<br>other than WPA/<br>xed, the same setting<br>on the Wi-Fi compatible<br>onnected. For details,<br>struction manual of<br>patible device you use.<br>en security mode is<br>ndows 8.1)<br>top screen.  → "Wetwork and<br>Network and Sharing<br>ick the name of this<br>Connections:" of "View<br>hetworks" → "Wireless<br>→ "Security" tab → set | ■ Example when security mode is<br>WEP (for Mac OS × 10.9.1)<br>"Apple" menu → "System<br>Preferences" → "Network" →<br>select "Wi-Fi" on the left of the<br>screen → "Edit Locations" in<br>"Locations" → "+" → enter any<br>name in "Untitled" → "Done" →<br>mark "Show Wi-Fi status in menu<br>bar" → "Advanced" → select "Wi-<br>Fi" on the top of the screen → "+<br>" → enter network name → select<br>"WEP" in "Security" → enter the<br>WEP key set in this terminal in<br>"Password" → "OK" → "OK" → when<br>"Off" is displayed, mark "Turn Wi-Fi<br>On", "Apply" |                                                                                                    |
|                                                       | <ul> <li>Security type: No authentication<br/>(Open)</li> <li>Encryption type: WEP</li> <li>Network security key: the WEP<br/>key set in this terminal by the<br/>number selected in [Key index]</li> </ul>                                                                                                    |                                                                                                    |                                                                                                    | When it cannot be connected<br>via WPS function, refer to the<br>instruction manual of the Wi-Fi<br>compatible device you use and<br>confirm the settings of the WPS<br>function on this terminal (→P93<br>"Setting WPS function"), then<br>connect again. |

| Symptom                                               | Check item                                                                                                    |
|-------------------------------------------------------|----------------------------------------------------------------------------------------------------|
| Cannot<br>connect<br>to Wi-Fi<br>compatible<br>device | When connecting with the Wi-Fi<br>compatible device with PIN code<br>for WPS specified, confirm if "WPS<br>PIN" is selected in the WPS function<br>settings ( $\rightarrow$ P93 "Setting WPS<br>function") on this terminal, and<br>confirm if PIN code is set correctly. |

#### Communicating related

| Symptom                                                          | Check item                                                                                                    |
|------------------------------------------------------------------|----------------------------------------------------------------------------------------------------|
| Cannot Confirm if the signal is received within the service area |                                                                                                    |
|                                                                  | Power on again, or insert the battery pack or docomo mini UIM card again.                                                                                                    |
|                                                                  | Depending on the type of radio<br>waves, you may not be able to make<br>communication with state of "it is<br>not out of service" or "Signal<br>reception is displayed as a. Nove<br>to another place and confirm again. |
|                                                                  | If a password is set for docomo<br>mini UIM card, when this terminal<br>is powered on or when the setting<br>page is logged in, enter PIN1 code.<br>$(\rightarrow P43, P79)$                                             |

| Symptom                                             | Check item                                                                                                    |
|-----------------------------------------------------|----------------------------------------------------------------------------------------------------|
| Cannot<br>communicate                               | Confirm the settings of this terminal and the APN registration.                                                                                                    |
|                                                     | You may not be able to access to<br>the Internet depending on the signal<br>condition. In this case, turn off this<br>terminal and turn on again.                                                                                                    |
|                                                     | When accessing to the Internet<br>via this terminal, make sure that<br>other communication devices are<br>disconnected.                                                                                                    |
| Internet<br>speed<br>becomes<br>slow<br>immediately | For service environment of LTE/<br>W-CDMA/HSDPA/HSUPA/GSM/<br>GPRS located in unsteady areas,<br>speed becomes slow. Move to<br>another place and connect again.                                                                                                    |
|                                                     | When communicating on Windows<br>PC, optimization of the PC<br>communication setting is necessary.<br>Connect this terminal with a PC<br>via the supplied USB Cable LO3<br>and install the driver. Confirm if<br>"Optimize communication settings<br>(W-TCP Setting) (Recommended)" is<br>selected. |

#### Overseas usage related

| Symptom                                                                                     | Check item                                                                                                    |
|---------------------------------------------------------------------------------------------|----------------------------------------------------------------------------------------------------|
| Cannot<br>communicate<br>overseas<br>(Antenna<br>mark appears)                              | Have you applied for WORLD WING?<br>Check whether you have applied for<br>WORLD WING.                                                                                                    |
| Cannot<br>communicate<br>overseas<br>(lcon<br>indicates out-<br>of-service<br>area appears) | Are you at a location outside of the<br>international roaming service area,<br>or a place where the signal is weak?<br>Use "Mobile Phone User's Guide<br>[International Services]" or DOCOMO<br>"International Services website" to<br>check whether a service area or<br>network operator is available. |
|                                                                                             | <ul> <li>Change the settings of network or overseas network operator.</li> <li>Set "Searching mode" to "Manual". (→P120)</li> <li>Confirm the setting of "PROVIDER". (→P82)</li> </ul>                                                                                                    |
|                                                                                             | It may recover after turning off this terminal and then turning it on again.                                                                                                    |

| Symptom                                                                  | Check item                                                                                                    |
|--------------------------------------------------------------------------|----------------------------------------------------------------------------------------------------|
| Communication<br>becomes<br>unusable<br>suddenly while<br>using overseas | Has the approximate limit of usage<br>fee been exceeded?<br>For "International roaming service<br>(WORLD WING)", the approximate<br>limit of usage fee is set in advance.<br>If the limit is exceeded, all services<br>are stopped. Pay off the usage fee<br>to resume services. |

#### Other

| Symptom                               | Check item                                                                                                    |
|---------------------------------------|----------------------------------------------------------------------------------------------------|
| Stop<br>operating<br>all of<br>sudden | Is docomo mini UIM card inserted<br>correctly into this terminal?<br>(→P33)                                                            |
| Back cover<br>is off                  | Align the back cover with the main<br>unit, press the arrow parts one by<br>one to close the back cover firmly.<br>$(\rightarrow P37)$ |

## Error message

### Message Displayed in Setting Page (L-01G Connection Manager)

| Error Message                                                                       | Description                                                                                                    |
|-------------------------------------------------------------------------------------|----------------------------------------------------------------------------------------------------|
| Incorrect<br>password entered                                                       | When logging in, the<br>password you entered is<br>wrong, Click "OK" and enter<br>the correct password.                                                                                                    |
| Incorrect PIN 1<br>code entered.<br>Please try again.                               | The PIN1 code you entered<br>is wrong. Click "OK" and<br>enter the correct PIN1 code.                                                                                                    |
| Incorrect PIN 1<br>code entered for 3<br>times.<br>Please enter PIN<br>unlock code. | PIN1 code is locked after<br>failing entering three times<br>in a row. Click "OK" and enter<br>PUK in "PIN unlock code".<br>Enter a new PIN1 code in<br>each item of "New PIN1<br>code" and "Confirm PIN1<br>code" and click "Apply". |
| Incorrect PIN<br>unlock code<br>entered.<br>Please try again.                       | The PIN unlock code you<br>entered is wrong. Click "OK"<br>and enter the correct PIN<br>unlock code.                                                                                                    |

| Error Message                                                                                                    | Description                                                                                                    |
|----------------------------------------------------------------------------------------------------|----------------------------------------------------------------------------------------------------|
| L-01G is locked<br>because user<br>failed to input<br>correct PIN unlock<br>code for 10 times.<br>Please contact<br>DOCOMO shop<br>or DOCOMO<br>information center. | If you fail entering the<br>correct PIN unlock code ten<br>times, the docomo mini UIM<br>card will be locked. Contact<br>a docomo Shop. |

## Message Shown on the Display of this Terminal

| Error Message                                                                                                    | Description                                                                                                    |
|----------------------------------------------------------------------------------------------------|----------------------------------------------------------------------------------------------------|
| Secondary SSID is<br>set.<br>Please turn<br>secondary SSID<br>off to use Public<br>WLAN function.                                                                   | When using public<br>wireless LAN, set<br>"Secondary SSID" to "Off" in<br>L-01G Connection Manager.<br>(→P92)                           |
| Pocket Charging is<br>unavailable.<br>Because battery is<br>too low.                                                                                                | Charge this terminal first.<br>(→P39)                                                                                                   |
| L-01G is locked<br>because user<br>failed to input<br>correct PIN unlock<br>code for 10 times.<br>Please contact<br>DOCOMO shop<br>or DOCOMO<br>information center. | If you fail entering the<br>correct PIN unlock code ten<br>times, the docomo mini UIM<br>card will be locked. Contact<br>a docomo Shop. |

| Error Message                                                                                                    | Description                                                                                                    |
|----------------------------------------------------------------------------------------------------|----------------------------------------------------------------------------------------------------|
| PWLAN is not<br>available because<br>Wi-Fi is off. To use<br>PWLAN , turn Wi-Fi<br>on First.                      | If Wi-Fi function is turned<br>off, public wireless LAN<br>cannot be used. Turn on Wi-<br>Fi function first. ( $\rightarrow$ P45)                                                                            |
| WPS function<br>is not available<br>under the following<br>conditions.                                            | When "Security" is set to<br>"WEP", WPS function cannot<br>be used. Change "Security"<br>in setting page. (→P90)                                                                                             |
| <ul> <li>Security type is<br/>WEP or WPA</li> <li>Encryption type<br/>is TKIP</li> <li>SSID stealth is</li> </ul> | When "SSID Stealth" is<br>set to "On", WPS function<br>cannot be used. Change<br>"SSID Stealth" in setting<br>page. $(\rightarrow P91)$                                                                      |
| on                                                                                                    | When "Security" is set to<br>"WEP" and "SSID Stealth" is<br>set to "On", WPS function<br>cannot be used. ( $\rightarrow$ P91)                                                                                |
| No more clients<br>can be connected.<br>Please check the<br>maximum numbers<br>of clients                         | When it reaches the top<br>number of the devices which<br>can be connected to primary<br>SSID, WPS function cannot<br>be used.<br>Confirm the maximum<br>number of the connection of<br>primary SSID. (→P91) |

# Warranty and After-Sales Service

## Warranty

- Be sure to receive a warranty at the time of purchase of this terminal. Read contents of the warranty and confirm information such as "販売店名・お買い上げ日 (shop name and date of purchase)" and keep it in a safe place. If necessary items are not described, immediately contact the shop of purchase. The warranty for free repair is valid for one year from the date of purchase.
- This product and its accessories are subject to modified, in part or whole, for improvement without prior notice.

# After-Sales Service

#### When this terminal breaks down

 Before requesting repairs, read "Troubleshooting" in this instruction manual. If the problem still persists, contact "Repairs" (in Japanese only) on the back of this manual.

#### Repairs

Bring your terminal to a repair counter specified by DOCOMO. Repairs are accepted during business hours of a repair counter. Also, you must bring the warranty. Note that it may take some days to repair this terminal depending on the malfunction state.

#### During the warranty period

- This terminal is repaired at no charge under the conditions of the warranty.
- Make sure to bring the warranty for repair. You will be charged even during the warranty period if the warranty is not presented or the trouble or damage is caused by your inappropriate handling (such as damage of display or connector, etc.).
- You will be charged even during the warranty period if malfunction is caused by the use of devices and consumables other than those specified by DOCOMO.

# Repair may not be possible in the following cases.

 When, as the result of inspection, corrosion is found due to exposure to water, condensation or sweat, or any of the internal boards are damaged or deformed (damage of the external connection terminal, display or cracked body could be the case as well). \* Since these conditions are outside the scope of the warranty, any repairs, if at all possible, will be charged.

#### After expiration of the warranty

All repairs that are requested are charged.

#### Replacement parts

Replacement parts (parts required to maintain functions) will in principle be kept in stock for 4 years after termination of production. However, depending on the malfunctioning part, repair may not be possible due to a lack of replacement parts. Even after the stock period has expired, the repair of some malfunctioning parts may be possible. Therefore contact "Repairs" (in Japanese only) on the back of this manual.

#### Precautions

- · Never modify this terminal or accessories.
  - Doing so may result in fire, injuries or malfunctions.
  - The modified terminal may be repaired only if the owner agrees on that all the modified parts are restored to the original conditions. However, repairs may be refused depending on the modifications.

The following cases may be considered as modifications.

- Put stickers on the display or button part
- Glued decorations on this terminal using adhesion bond, etc.
- Change the parts such as exterior to other than DOCOMO standard parts.
- Malfunction and damage due to modifications will be repaired at the owner's expense even during the warranty period.
- Do not take off the nameplate pasted on this terminal. Nameplate is a certificate proofs that the technical standards meet the demand. If the content of a nameplate cannot be confirmed when it is taken it off or replaced it on purpose, repair is not acceptable due to the impossibility of technical standards judgment.
- Note that the settings and other information may be cleared (reset) as a result of malfunction, repair or other handling. In this case, make the settings again.
- When the repair is executed, MAC address, security key, SSID, etc. for Wireless LAN in this terminal may be changed regardless of repaired part.
- If this terminal has gotten wet or moist, immediately power off this terminal and remove the battery pack, then bring it to the DOCOMOspecified repair office as soon as possible.
   However, note that it may not be repaired depending on the extent of the damage.

# 44 Appendix/Troubleshooting

# **Updating Software**

Software Update is a function that connects to the network to check whether software on this terminal needs to be updated, downloads the software when required, and updates the software.

The NTT DOCOMO website provides information about required software updates. There are two methods of checking the software update as shown below.

- When there is a latest update, "New software version is available. Update it now?" is displayed on this terminal.
- Check manually if there is a software to update. ("Confirming Software Update" (→P146))

# Before Updating Software

- Do not remove the battery pack while updating software. This may result in a failed update.
- Fully charge the battery before updating software. Connecting the charging cable is recommended while updating.
- Software cannot be updated in the following circumstances.
  - While communicating
  - When docomo mini UIM card is not inserted
  - When "out of service" is displayed
  - During international roaming
  - When it cannot be powered on
  - When the date or time has not been set correctly
  - When the battery level is too low for software update
  - \* While you are out of the service area or using overseas roaming, update is not available even Wi-Fi is connected.
- Software update (download, installation) may take time.
- During a software update, you cannot use communication function and other functions.
- We recommend that you update software without moving and when you have strong reception. Software update may be interrupted in Appendix/Troubleshooting

45

a place with bad reception.

- When the software has already been updated, "Latest version." is displayed when checking the software update.
- During software update, data charge may occur depending on the charge plan you registered.
- During a software update, your L-01G information (model and manufacturing numbers) are automatically sent to a software update server managed by DOCOMO. DOCOMO shall not use this information for any purpose other than software update.
- When software update fails, all operations may become unavailable. In this case, please take this terminal to a repair counter specified by DOCOMO.
- If a PIN has been set, the PIN entry screen appears during the restart after rewriting and you are required to enter your PIN.
- During software update, data communication may be charged depending on the charge plan you used.

# **Confirming Software Update**

From the Home screen, "嘂"

- 2 "Software update"
- **3** "Check now for update" Software update screen is displayed.

#### Later

Return to the software update screen.

"  $\underline{\mathbb{A}}$  " icon is displayed to show that there is a new software.

#### Update

Software update starts. Follow the on-screen instructions.

# Setting Download Method

- From the Home screen, ""
  - "Software update"

#### 3 "Download setting"

Download setting screen is displayed.

#### Via any network

Download when the Internet is connected by all means including data communication.

#### Via Wi-Fi/Wired port

Download only when connecting via Wi-Fi or wire LAN.

# Updating Software

Update software by the following operations when a message appears to show the update notification.

#### Note

 When software is updated, setting data is changed to default. To remain the setting data, set to "Backup & Restore" in setting page. (→P105) When a message appears to show there is a update notification, "Update"

2 "OK"

Software download starts and software is updated. This terminal restarts once or twice during installation.

3 When the software update is completed, "OK"

# **Resetting this Terminal**

Follow the operations below to reset this terminal to the default settings. However, data communication amount displayed on the display is not reset.

For details about resetting data communication amount, refer to "Displaying Data Communication Amount" (→P86).

From the Home screen, ""

2 "System"

# "Reset"

Confirmation screen is displayed.

# 4 "Yes"

This terminal is reset.

# **Main Specifications**

#### Terminal

| Model nar             | ne                                 | L-01G                                                                                       |
|-----------------------|------------------------------------|---------------------------------------------------------------------------------------------|
| Size (H×V             | V×D)                               | Approx. 97 mm × Approx.<br>62 mm × Approx. 19.5 mm<br>(Max. thickness : Approx. 19.5<br>mm) |
| Weight                |                                    | Approx. 156 g (with battery pack attached)                                                  |
| Continuous            | LTE                                | Approx. 13 hours                                                                            |
| communication<br>time | 3G<br>(HSDPA/<br>HSUPA,<br>W-CDMA) | Approx. 16 hours                                                                            |
|                       | GSM                                | Approx. 12 hours                                                                            |
| Continuous            | LTE                                | Approx. 450 hours                                                                           |
| standby<br>time       | 3G<br>(HSDPA/<br>HSUPA,<br>W-CDMA) | Approx. 550 hours                                                                           |
|                       | GSM                                | Approx. 700 hours                                                                           |

| Charging 1         | time            | AC adapter 03: approx. 300<br>minutes<br>AC adapter 04: approx. 210<br>minutes<br>DC adapter 03: approx. 360<br>minutes<br>USB Cable L03: approx.<br>360 minutes |
|--------------------|-----------------|----------------------------------------------------------------------------------------------------|
| Screen             | Туре            | TFT                                                                                                    |
| part               | Size            | Approx. 3.0 inch                                                                                                    |
|                    | Pixels          | 240 dots $\times$ 320 dots QVGA                                                                                                    |
| Communication form | WAN             | LTE/HSDPA/HSUPA/<br>W-CDMA                                                                                                    |
|                    | Wireless<br>LAN | IEEE802.11a/b/g/n/ac<br>(IEEE802.11n frequency<br>band: 2.4 GHz)                                                                                                 |

| Wireless<br>LAN                             | IEEE<br>802.11a  | max. transmission speed<br>(standard) 54 Mbps                                                                   |
|---------------------------------------------|------------------|----------------------------------------------------------------------------------------------------|
| compatible<br>standard                      | IEEE<br>802.11b  | 2.4 GHz, max. transmission speed (standard) 11 Mbps                                                             |
|                                             | IEEE<br>802.11g  | 2.4 GHz, max. transmission speed (standard) 54 Mbps                                                             |
|                                             | IEEE<br>802.11n  | max. transmission speed<br>(standard) 300 Mbps                                                                  |
|                                             | IEEE<br>802.11ac | max. transmission speed<br>(standard) 867 Mbps                                                                  |
| Communic<br>speed <sup>*1*2*3</sup><br>*5*6 |                  | Packet communication:<br>Max. 150 Mbps <sup>*7</sup> for<br>receiving<br>Max. 50 Mbps <sup>*7</sup> for sending |
| Compatible<br>frequency                     | LTE              | 2 GHz, 1.7 GHz, 1.5 GHz,<br>800 MHz                                                                             |
| band                                        | 3G               | 2 GHz, 800 MHz, new 800<br>MHz                                                                                  |
|                                             | GSM/<br>GPRS     | 850 MHz, 900 MHz, 1800<br>MHz, 1900 MHz                                                                         |
| Power<br>supply                             | Power<br>voltage | DC 5V                                                                                                    |
| function                                    | Current          | Rated 1.5A/max. 1.8 A                                                                                           |

- \*1 The communication speed is the maximum value of sending and receiving data based on the technical standard. It is not the real communication speed. The speed is provided by the best effort method. The real communication speed changes depending on the communication environment and the network congestion situation.
- \*2 For the FOMA HIGH-SPEED area outside of Xi area, maximum speed for sending is 14 Mbps, and 5.7 Mbps for receiving.
- \*3 Speed of transferring may become 384 kbps maximum even within FOMA HIGH-SPEED area depending on the places.
- \*4 For FOMA area outside of both Xi area and FOMA HIGH-SPEED area, maximum speed for both sending and receiving is 384 kbps.
- \*5 The standard communication speed based on the bandwidth of Xi area is, receiving speed (bandwidth "20/15/10/5 MHz"): 150/110/75/37.5 Mbps, sending speed (bandwidth "20/15/10/5 MHz"): 50/37.5/25/12.5 Mbps.
- \*6 For details about Xi compatible areas, please visit DOCOMO website.
- \*7 Only a part of Xi areas.
- Continuous communication time is an estimate of the battery life in case of a continuous call with normal signal reception.

- Continuous standby time is an estimate
  of the battery life in case of a continuous
  standby with normal signal reception. In certain
  circumstances, the standby time may drop to
  as low as half the shown time in case of battery
  charge, function settings, temperature, or radio
  wave reception in the area (no reception or
  weak).
- Data communication makes the communication time and standby time become shorter.
- Charging time is an estimate of the time required to charge a completely empty battery pack while this terminal is turned off. The charging time is longer if you charge while this terminal is turned on.

#### Battery Pack

| Model name          | Battery Pack LXX    |
|---------------------|---------------------|
| Battery type        | Lithium-ion battery |
| Nominal<br>voltage  | 3.7 V               |
| Nominal<br>capacity | 3,600 mAh           |

■ JATE validation key D13-0330001

# Export Administration Regulations

Japan Export Control Regulations ("Foreign Exchange and Foreign Trade Law" and relevant laws and regulations) may apply to this product and its accessories. U.S. Reexport Regulations (Export Administration Regulations) applies to this product and its accessories. If you export or re-export this product or its accessories, please follow the necessary procedures at your own risk and expense. For details on the procedures, contact the Ministry of Economy, Trade and Industry or the U.S. Department of Commerce.

# Specific Absorption Rate (SAR) of Mobile Terminals

This model L-01G complies with Japanese technical regulations and international guidelines regarding exposure to radio waves. This terminal was designed in observance of Japanese technical regulations regarding exposure to radio waves (\*1) and limits to exposure to radio waves recommended by a set of equivalent international guidelines. This set of international guidelines was set out by the International Commission on Non-Ionizing Radiation Protection (ICNIRP), which is in collaboration with the World Health Organization (WHO), and the permissible limits include a substantial safety margin designed to assure the safety of all persons, regardless of age and health condition. The technical regulations and international guidelines set out limits for radio waves as the Specific Absorption Rate, or SAR, which is the value of absorbed energy in any 10 grams of tissue over a 6-minute period. The SAR limit for mobile terminals is 2.0 W/kg. The highest SAR value for this terminal when tested for intended use described in the instruction manual is

0.527W/kg  $^{\rm (*2)}.$  There may be slight differences between the SAR levels for each product, but they all satisfy the limit.

The actual SAR of this terminal while operating can be well below that indicated above. This is due to automatic changes to the power level of the device to ensure it only uses the minimum required to reach the network. Therefore in general, the closer you are to a base station, the lower the power output of the device. During communication, please keep the terminal farther than 1.5 cm away from your body without including any metals. This terminal satisfies the technical regulations and international guidelines.

The World Health Organization has stated that "a large number of studies have been performed over the last two decades to assess whether mobile phones pose a potential health risk. To date, no adverse health effects have been established as being caused by mobile phone use."

Please refer to the WHO website if you would like more detailed information.

http://www.who.int/docstore/peh-emf/ publications/facts\_press/fact\_english.htm Please refer to the websites listed below if you would like more detailed information regarding SAR.

Ministry of Internal Affairs and Communications Website: http://www.tele.soumu.go.jp/e/sys/ele/ index.htm

Association of Radio Industries and Businesses Website: http://www.arib-emf.org/indexO2.html (in Japanese only)

NTT DOCOMO, INC. Website: https://www.nttdocomo.co.jp/english/ product/sar/

LG Electronics Inc. Website (Check the Specifications page for this terminal: http://www.lg.com/jp/data-communication (in Japanese only)

(the above URLs are subject to change for without notice.)

- \*1 Technical regulations are defined by the Ministerial Ordinance Related to Radio Law (Article 14-2 of Radio Equipment Regulations).
- \*2 Including other radio systems that can be simultaneously used with Xi/FOMA.

# **Declaration of Conformity**

The product "L-01G" is declared to conform with the essential requirements of European Union Directive 1999/5/FC Badio and Telecommunications Terminal Equipment Directive 3.1(a), 3.1(b) and 3.2. This wireless router complies with the EU requirements for exposure to radio waves. Your wireless router is a radio transceiver designed and manufactured not to exceed the SAR\* limits\*\* for exposure to radio-frequency (RF) energy, which SAR\* value, when tested for compliance against the standard was 0.431 W/kg at the body. To comply with the RF Exposure limits a distance of greater than 1.5 cm must be maintained from the user's body. While there may be differences between the SAR\* levels of various wireless routers and at various positions, they all meet\*\*\* the EU requirements for RF exposure.

\* The exposure standard for wireless routers employs a unit of measurement known as the Specific Absorption Rate, or SAR.

- \*\* The SAR limit for wireless routers used by the public is 2.0 watts/kilogram (W/kg) averaged over ten grams of tissue, recommended by The Council of the European Union. The limit incorporates a substantial margin of safety to give additional protection for the public and to account for any variations in measurements.
- \*\* Tests for SAR have been conducted using standard operating positions with the wireless router transmitting at its highest certified power level in all tested frequency bands. Although the SAR is determined at the highest certified power level, the actual SAR level of the wireless router while operating can be well below the maximum value. This is because the wireless router is designed to operate at multiple power levels so as to use only the power required to reach the network. In general, the closer you are to a base station antenna, the lower the power output.

# European Union Directives Conformance Statement

# €€0168

Hereby, LG Electronics Inc. declares that this product is in compliance with:

- The essential requirements and other relevant provisions of Directive 1999/5/EC http://www.lg.com/ global/declaration
- All other relevant EU Directives

The above gives an example of a typical Product Approval Number.

Wi-Fi (WLAN) This device is intended for sale in Japan only.

# Important Safety Information

#### AIRCRAFT

Switch off your wireless device when boarding an aircraft or whenever you are instructed to do so by airline staff. Power off your wireless device when boarding an aircraft or whenever you are instructed to do so by airline staff.

#### DRIVING

Full attention should be given to driving at all times and local laws and regulations restricting the use of wireless devices while driving must be observed.

#### HOSPITALS

Terminal should be switched off wherever you are requested to do so in hospitals, clinics or health care facilities. These requests are designed to prevent possible interference with sensitive medical equipment.

#### PETROL STATIONS

Obey all posted signs with respect to the use of wireless devices or other radio equipment in locations with flammable material and chemicals. Switch off your wireless device whenever you are instructed to do so by authorized staff.

#### INTERFERENCE

Care must be taken when using the wireless router in close proximity to personal medical devices, such as pacemakers and hearing aids.

#### Pacemakers

Pacemaker manufacturers recommend that a minimum separation of 15 cm be maintained between a wireless router and a pacemaker to avoid potential interference with the pacemaker. To achieve this use the wireless router on the opposite ear to your pacemaker and do not carry it in a breast pocket.

#### For other Medical Devices:

Please consult your physician and the device manufacturer to determine if operation of your wireless router may interfere with the operation of your medical device.

#### CAUTION

RISK OF EXPLOSION IF BATTERY IS REPLACED BY AN INCORRECT TYPE. DISPOSE OF USED BATTERIES ACCORDING TO THE INSTRUCTIONS.

# FCC Regulations

#### Part 15.105 statement

This equipment has been tested and found to comply with the limits for a class B digital device, pursuant to Part 15 of the FCC Rules. These limits are designed to provide reasonable protection against harmful interference in a residential installation. This equipment generates uses and can radiate radio frequency energy and, if not installed and used in accordance with the instructions, may cause harmful interference to radio communications. However, there is no guarantee that interference will not occur in a particular installation. If this equipment does cause harmful interference or television reception, which can be determined by turning the equipment off and on, the user is encouraged to try to correct the interference by one or more of the following measures:

- Reorient or relocate the receiving antenna.
- Increase the separation between the equipment and receiver.
- Connect the equipment into an outlet on a circuit different from that to which the receiver is connected.

Consult the dealer or an experienced radio/TV technician for help.

Change or Modifications that are not expressly approved by the manufacturer could void the user's authority to operate the equipment.

## Part 15.19 statement

This device comply with part15 of FCC rules. Operation is subject to the following two conditions:

- This device may not cause harmful interference.
- This device & its accessories must accept any interference received, including interference that may cause undesired operation.

#### Body-worn Operation

For body worn operation, this device has been tested and meets the FCC RF exposure guidelines. Please use an accessory designated for this product or an accessory which contains no metal and which positions the handset a minimum of 1.5 cm from the body.

Consumer Information on SAR (Specific Absorption Rate)

#### THIS DEVICE MEETS THE GOVERNMENT'S REQUIREMENTS FOR EXPOSURE TO RADIO WAVES.

Your wireless device is a radio transmitter and receiver. It is designed and manufactured not to exceed the emission limits for exposure to radio frequency (RF) energy set by the Federal Communications Commission of the U.S. Government. These limits are part of comprehensive guidelines and establish permitted levels of RF energy for the general population. The guidelines are based on standards that were developed by independent scientific organizations through periodic and thorough evaluation of scientific studies. The standards include a substantial safety margin designed to assure the safety of all persons, regardless of age and health. The exposure standard for wireless devices employs a unit of measurement known as the Specific Absorption Rate, or SAR. The SAR limit set by the FCC is 1.6W/kg.

\* Tests for SAR are conducted using standard operating positions specified by the FCC with the device transmitting at its highest certified power level, the actual SAR level of the device while operating can be well below the maximum value. This is because the device is designed to operate at multiple power levels so as to use only the power required to reach the network. In general, the closer you are to a wireless base station antenna, the lower the power outputs. Before a device is available for sale to the public, it must be tested and certified to the FCC that it does not exceed the limit established by the government-adopted requirement for safe exposure. The tests are performed in positions and locations (e.g., worn on the body) as required by the FCC for each model.

The highest SAR value for this device when worn on the body is 0.912 W/kg.

The FCC has granted an Equipment Authorization for this device with all reported SAR levels evaluated as in compliance with the FCC RF emission guidelines. SAR information on this device is on file with the FCC and can be found under the Display Gant section of http://www.fcc.gov/oet/ea/fccid/ after searching on FCC ID ZNFLO1G. Additional information about Specific Absorption Rates (SAR) can be found on the Cellular Telecommunications Industry Association (CTIA) web-site at http://www.ctia.org/.

# Intellectual Property Right

## Copyrights and portrait rights

You have no right to copy, modify, or distribute contents such as text, images, music, map data, or software downloaded from websites on the Internet without permission from the copyright holder except when the copy or quote is for personal use that is allowed under Copyright Law.

#### Trademarks

- "FOMA", "mopera U", "WORLD WING", "Xi" and "Xi" logo are trademarks or registered trademarks of NTT DOCOMO, INC.
- Microsoft<sup>®</sup>, Windows<sup>®</sup>, and Windows Vista<sup>®</sup> are trademarks or registered trademarks of Microsoft Corporation in the United States and/ or other countries.
- The abbreviations of operating systems (Japanese versions) below are used in this manual.
  - Windows 8 stands for Microsoft<sup>®</sup> Windows<sup>®</sup> 8 (Core edition, Pro, Enterprise).

- Windows 7 stands for Microsoft<sup>®</sup> Windows<sup>®</sup>
   7 (Starter, Home Basic, Home Premium, Professional, Enterprise and Ultimate).
- Mac and Macintosh are registered trademarks of Apple Inc. of US and other countries.
- Adobe and Adobe Reader are either registered trademarks or trademarks of Adobe Systems Incorporated in the United States and/or other countries.
- Wi-Fi<sup>®</sup>, Wi-Fi Alliance<sup>®</sup>, Wi-Fi Certified<sup>®</sup>, WPA<sup>™</sup>, WPA2<sup>™</sup> and logos are trademarks or registered trademarks of Wi-Fi Alliance.
- PSP and PS Vita are registered trademarks of Sony Computer Entertainment Inc.
- Nintendo DS, Nintendo DSi and Nintendo 3DS are registered trademarks or trademarks of Nintendo.
- NINTENDO DS is a trademark of Nintendo.
- iPod Touch and iPad are either registered trademarks or trademarks of Apple Inc. in the United States and/or other countries.
- Android is a registered trademark or trademark of Nintendo.
- Other company names or product names described in this manual are trademarks or registered trademarks of those companies.

# **Unlocking SIM**

Unlocking SIM is available on this terminal. Unlocking SIM enables a SIM card from other makers to be used.

- · Unlocking SIM is available at a docomo Shop.
- · A fee is required to unlock the SIM.
- Note that it may take several days to unlock SIM.
- When a SIM card from another maker is used, LTE is not available. In addition, its services and functions may get restricted. DOCOMO assumes no responsibility for any operation problems based on SIMs from other makers.
- Visit the DOCOMO website for detailed information on unlocking SIM.

# Index

# Α

| Access point operation mode11            | 0 |
|------------------------------------------|---|
| Available communication on this terminal |   |
| Public Wireless LAN                      | 9 |
| Wireless LAN·····                        | 8 |
| Xi Data Communication/FOMA Data          |   |
| Communication                            | 9 |

# В

| Back cover ·····   | 32 |
|--------------------|----|
| Basic settings     | 89 |
| Battery pack ····· | 36 |
| Attaching          |    |
| Removing           | 38 |

# С

| Changing Login Password  | 106 |
|--------------------------|-----|
| Charging                 | 39  |
| Charging mobile device   | 130 |
| Charging time            | 157 |
| Charging with AC Adapter | 41  |
| Charging with PC·····    | 42  |

| Usage time·····                            | 39 |
|--------------------------------------------|----|
| Confirming connection client               | 96 |
| Connecting to Wi-Fi Compatible Devices ··· | 62 |
| Connecting Android                         | 71 |
| Connecting to iPad                         | 70 |
| Connecting to Mac                          | 68 |
| Connecting to Nintendo DS                  | 71 |
| Connecting to PSP                          | 72 |
| Connecting to Wi-Fi Compatible Device      |    |
| Supports WPS ·····                         | 73 |
| Connecting to Windows PC                   | 64 |
|                                            |    |

# D

| DHCP                 | 97 |
|----------------------|----|
| Display              | 44 |
| docomo mini UIM card | 33 |
| Attaching            | 33 |
| Changing password    | 05 |
| Removing             | 34 |

#### Ε

| Error message                         | 149 |
|---------------------------------------|-----|
| European Union Directives Conformance |     |
| Statement                             | 162 |
| Export Administration Regulations     | 160 |
| External connection terminal          | 31  |

| FCC Regulations | 163 |
|-----------------|-----|
| Firewall        | 99  |
| FOMA/Xi antenna | 32  |

F

# Ignore auto off timer 109 Important Safety Information 162 Initializing the Settings 108 Intellectual Property Right 165 Introduction of Options and Related Devices 141

#### Μ

| MAC address filter  | 96  |
|---------------------|-----|
| Main Specifications | 157 |
| Material List       | 22  |

#### 0

| )verseas use                      |     |
|-----------------------------------|-----|
| Available Services                | 125 |
| Confirming before Using           | 126 |
| Overview of International Roaming |     |
| (WORLD WING)                      | 125 |
| Setting network search            | 128 |

#### Ρ

| Part Names and Functions | 31  |
|--------------------------|-----|
| Ping                     | 100 |
| Power button             | 31  |
| Power On/Off             |     |
| PPPoE ·····              | 112 |
| Public wireless LAN      | 86  |

#### Reset

Resetting this Terminal ......156

R

# S

| Security Code                         | 35   |
|---------------------------------------|------|
| PIN1 code ·····                       | 35   |
| PIN Unlock code                       | 35   |
| Setting Network                       | 88   |
| Adding Access Point                   | 84   |
| Setting Security Mode of Wireless LAN | 92   |
| Setting up                            | 49   |
| Confirming the Compatible Device      | 49   |
| Software Update                       |      |
| Updating Software                     |      |
| Supplied Accessories                  | ·· 1 |
|                                       |      |

#### Trademarks 165 Troubleshooting 142

#### UPnP······ 103 USB Cable LO3 53 Attaching 54 Removing 54

U

#### V

| Version Information | 28 |
|---------------------|----|
|---------------------|----|

#### W

| Warranty and After-Sales Service | 151 |
|----------------------------------|-----|
| Wi-Fi antenna                    | 32  |
| WPS                              | 95  |

You can view/change your contract details, subscribe to services, and request information materials on the Internet.

My docomo (http://www.mydocomo.com/) ▶ 各種お申込・お手続き (Various Applications/Procedures) (in Japanese only) on a PC

\* When using a PC, you need your "docomo ID/password" to access this page.

- \* If you do not have or you have forgotten your "docomo ID/password", contact "General Inquiries" on the back of this manual.
- \* You may not be able to access some websites depending on your subscription.
- \* You may not be able to access the site due to system maintenance, etc.

# Using mobile phones with your manners!

Please be considerate of others around you when using this terminal.

#### Always turn OFF your terminal in the following situations

#### In a place where the use of mobile phones is prohibited

Inside airplane or hospital, follow instructions of the airline company or medical facility. Power off this terminal in places banning the use of it.

#### While driving

Using this terminal while driving is dangerous.

#### When you are in a public place such as a theater, movie theater, or museum

Using this terminal in a public place, where you need to be quiet, annoys people around you.

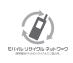

We collect mobile phones and related equipment that you no longer need even if it is not a docomo product. Please bring them to your local docomo Shop.

\* Acceptable Products: Mobile phones, PHS terminals, battery packs, battery chargers, and desktop holders (regardless of the provider)

#### General Inquiries (docomo Information Center)

#### 00, 0120-005-250 (toll free)

\* Service available in: English, Portuguese, Chinese, Spanish. \* Unavailable from part of IP phones.

Business hours: 9:00 a.m. to 8:00 p.m. (open all year round)

From DOCOMO mobile phones (In Japanese only)

# (No prefix) 151 (toll free)

\* Unavailable from land-line phones, etc.

From land-line phones (In Japanese only)

#### 0120-800-000 (toll free)

\* Unavailable from part of IP phones.

Business hours: 9:00 a.m. to 8:00 p.m. (open all year round)

Please confirm the phone number before you dial.

#### Repairs

From DOCOMO mobile phones (In Japanese only)

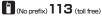

\* Unavailable from land-line phones, etc.

From land-line phones (In Japanese only)

#### 0120-800-000 (toll free)

\* Unavailable from part of IP phones. Business hours: 24 hours (open all year round)

• For Applications or Repairs and After-Sales Service, please contact the above-mentioned information center or the docomo Shop etc. near you on the NTT DOCOMO website. NTT DOCOMO website http://www.nttdocomo.co.jp/english/

#### For loss, theft, malfunction, and inquiries while overseas (24-hour reception)

#### From DOCOMO mobile phones

International call access code for the country you stay -81-3-6832-6600\* (toll free)

\* You are charged a call fee to Japan when calling from a land-line phone, etc

From land-line phones (Universal number) Universal number international prefix -8000120-0151\*

\* You might be charged a domestic call fee according to the call rate for the country you stay.

\* For international call access codes for major countries and universal number international prefix, refer to DOCOMO International Services website.

• If you lose your terminal or have it stolen, immediately take the steps necessary for suspending the use of this terminal.

• If this terminal you purchased is damaged, bring your terminal to a repair counter specified by DOCOMO after returning to Japan.

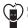

Don't forget your mobile phone ... or your manners!

When using your mobile phone in a public place,

don't forget to show common courtesy and consideration for others around you.

Sales: NTT DOCOMO, INC. Manufacturer: LG Electronics Inc. '14.X (1.0 Edition) MFLXXXXXXX(1.0)

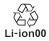